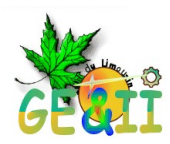

# LTSPICE Version 2.17

 $\mathcal{L}_\text{max}$ 

**Carlos Valente Technicien**

**IUT DU LIMOUSIN Département Génie Électrique et Informatique Industrielle 19100 Brive-la-Gaillarde France.**

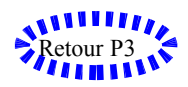

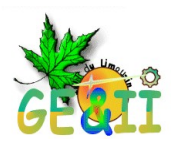

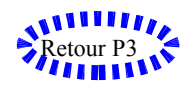

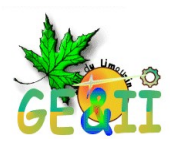

 $\epsilon$ 

# <span id="page-2-0"></span>Table des matières

**INTRODUCTION** 

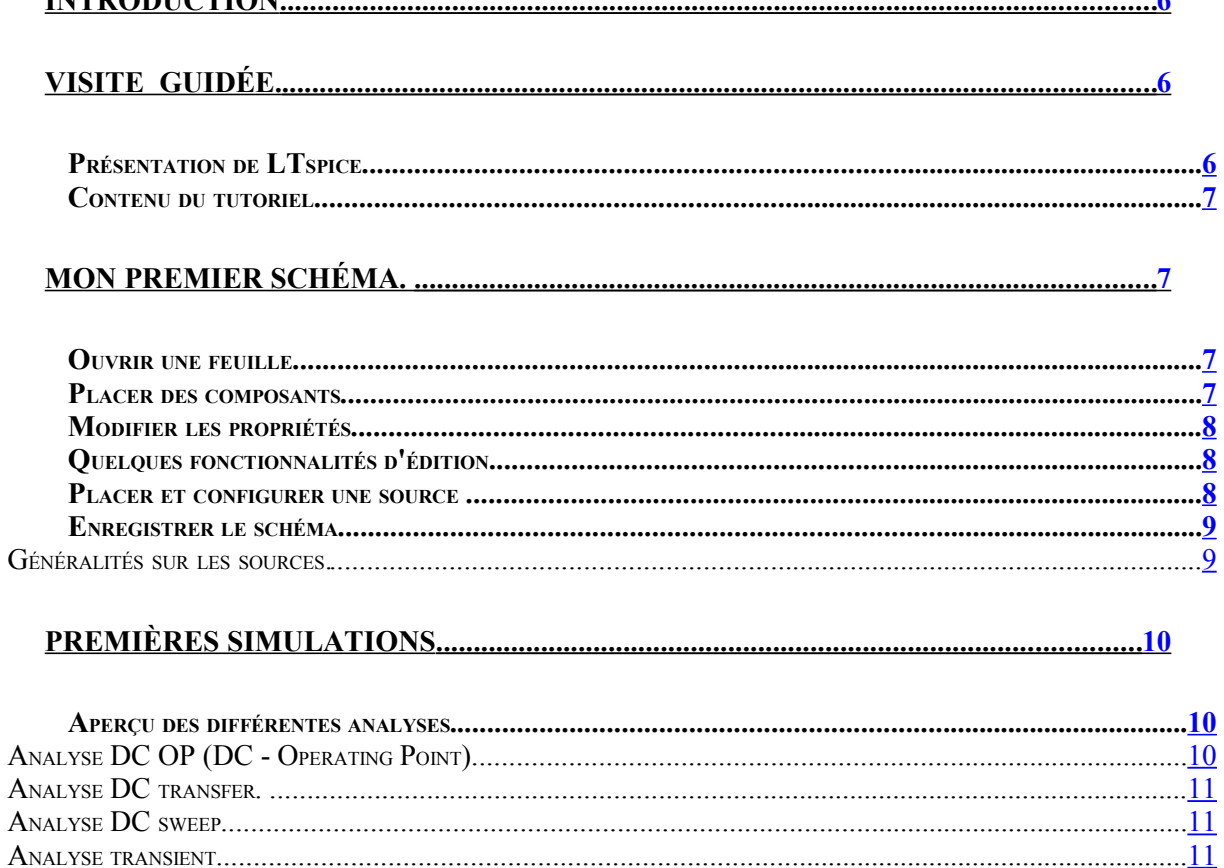

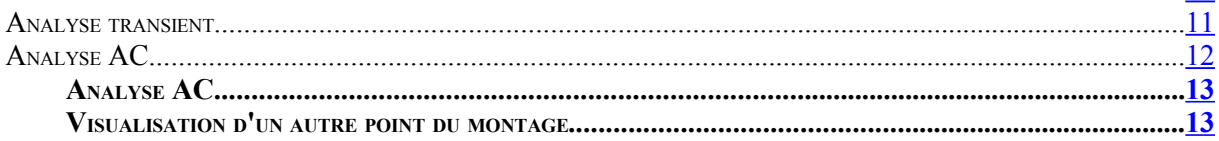

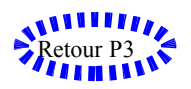

Page 3 / 30 Carlos. Valente@brive.unilim.fr GE&II 19100 BRIVE - France.

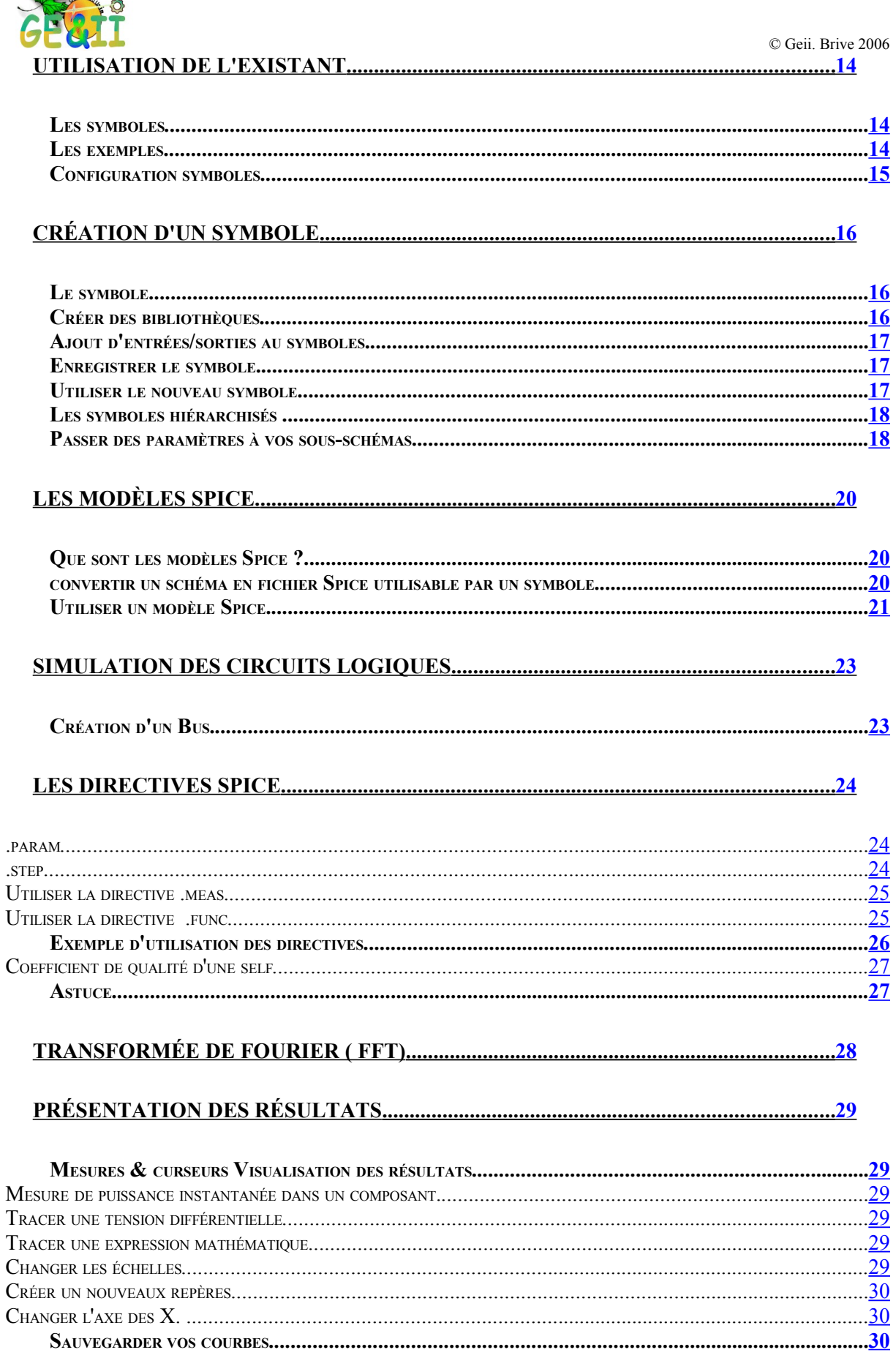

<span id="page-3-2"></span><span id="page-3-1"></span><span id="page-3-0"></span>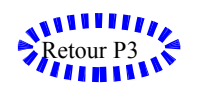

ME

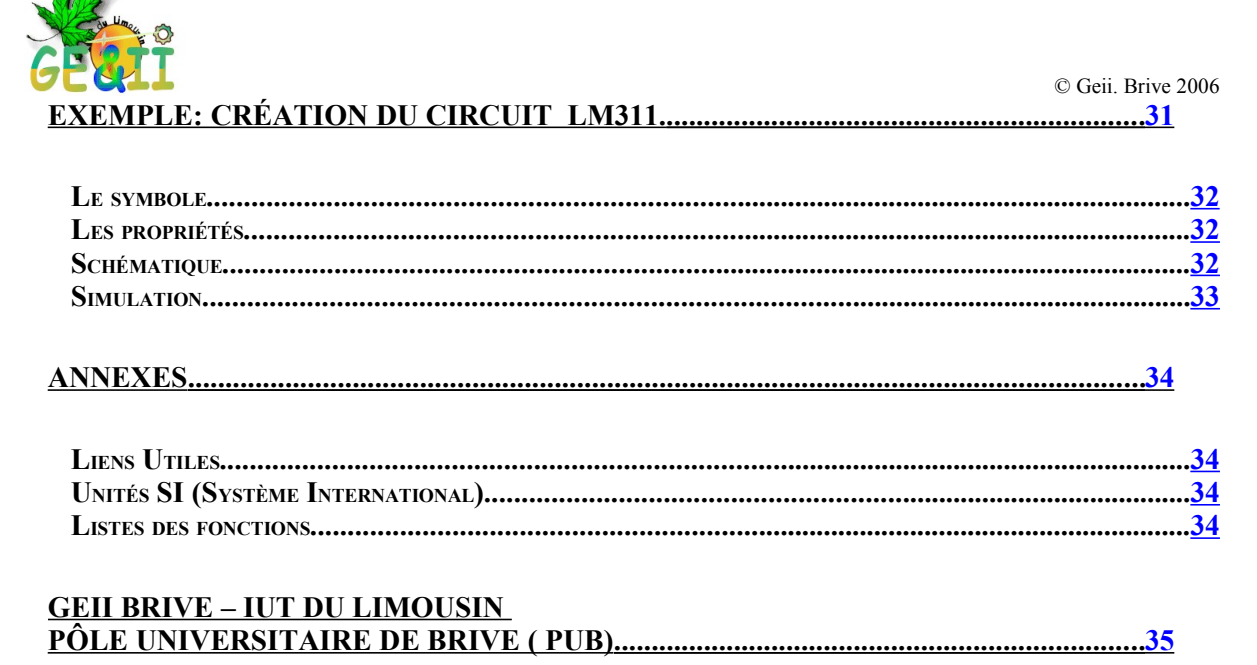

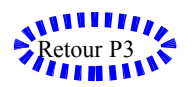

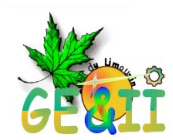

## <span id="page-5-2"></span>**Introduction**

Ce tutoriel se veut une simple introduction au logiciel LTSPICE. Le logiciel fourni gratuitement par Linear Technologie ne comporte aucune limitation d'utilisation et permet d'utiliser toutes les fonctionnalités de SPICE .

## <span id="page-5-1"></span>**Visite guidée.**

## <span id="page-5-0"></span>Présentation de LTspice

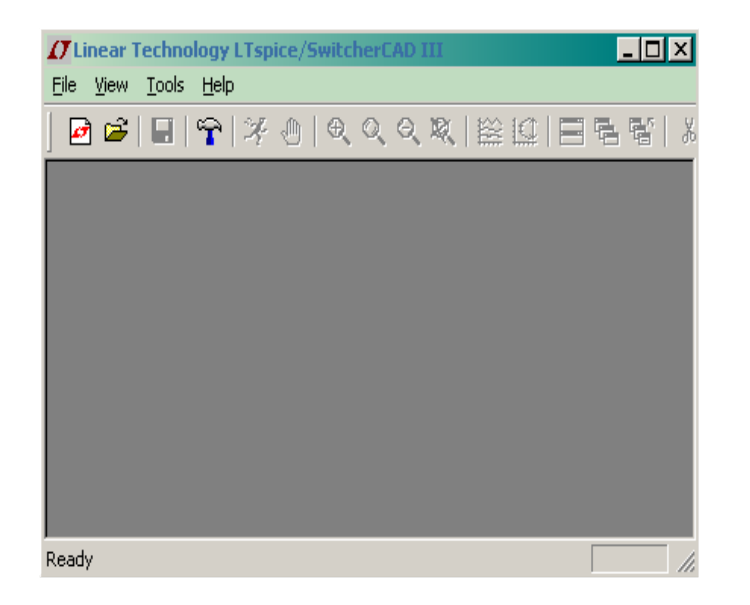

Ltspice est donc un logiciel gratuit que l'on peut télécharger depuis le site de Linear Technologie<sup>[1](#page-5-3)</sup>.

L'installation est des plus simple. Il suffit de double cliquer sur l'archive auto-extractible et de répondre aux questions. Une icône SWCAD III est placée sur votre bureau. Lancez le programme et la fenêtre ci-dessous apparaît.

Cette fenêtre principale donne accès

<span id="page-5-3"></span>à toutes les fonctionnalités de Ltspice. Comme dans la plupart des logiciels modernes les ressources sont accessibles de différentes façons à travers des menus, des icônes et des touches de raccourci clavier. Nous ne présenterons pas les différents moyens de réaliser une tâche. Nous nous contenterons de présenter la plus pratique, c'est à dire celle que nous connaissons.

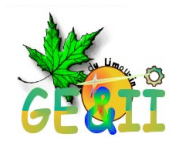

#### <span id="page-6-3"></span>Contenu du tutoriel

Dans ce tutoriel vous découvrirez comment réaliser un schéma très simple. Pourquoi pas un filtre passe bas ? Nous évoluerons vers le filtre passe haut pour terminer par un magnifique passe bande. Nous verrons également, chemin faisant, l'utilisation d'un modèle  $SPICE<sup>1</sup>$  $SPICE<sup>1</sup>$  $SPICE<sup>1</sup>$ .

Ces exemples très simples seront matière à utiliser les différentes fonctionnalités de Ltspice. Nous passerons en revu l'édition de schéma, la sauvegarde de nos travaux . Nous utiliserons les symboles hiérarchisés, intégrerons des modèles Spice et serons en mesure de passer des paramètres à ces modèles. Nous verrons également comment visualiser les résultats et définir des fonctions

 Enfin bref, à la fin de ce tutoriel vous devriez.., vous serez, en mesure de réaliser vos propres simulations.

## <span id="page-6-2"></span>**Mon premier schéma.**

#### <span id="page-6-1"></span>Ouvrir une feuille ist.

Cliquez sur cette icône dans Ltspice. Une nouvelle fenêtre d'édition apparaît.

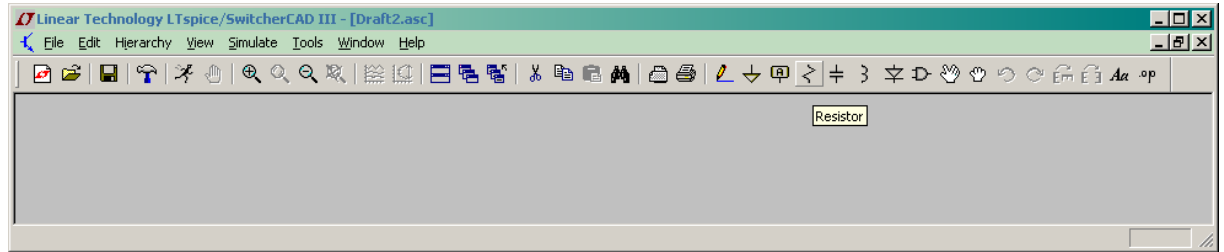

Vous pouvez remarquer qu'un grand nombre d'icônes sont devenues actives.

#### <span id="page-6-0"></span>Placer des composants

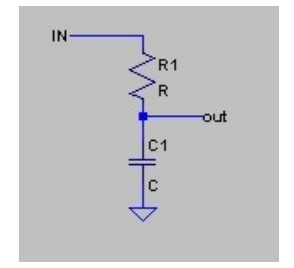

Nous allons maintenant rentrer notre premier schéma.

Une résistance, une capacité. Vous allez cliquer sur l'icône correspondante dans la barre d'outils pour réaliser le schéma ci contre. Un clic sur le crayon et vous tracez vos fils de connexions.

A  $\vert n \vert$   $\vert n \rangle$   $\vert n \rangle$   $\vert n \rangle$   $\vert n \rangle$   $\vert n \rangle$  savoir : Un clic gauche sur l'icône  $f^{\perp} \vee f^{\perp} \vee f^{\perp} \vee f^{\perp}$  fait apparaître le fantôme du composant que vous validez sur votre fenêtre d'édition par un

nouveau clic gauche. Continuez à cliquez gauche autant de fois que de composants désirés.

<span id="page-6-4"></span>1 *SPICE : Simulation Program with Integrated Circuit Emphasis*

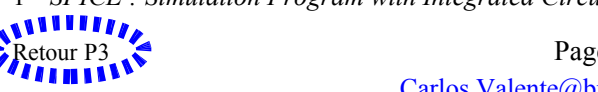

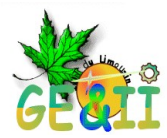

Pour terminer l'opération clic droit. Ce mode opératoire est valable pour tracer les fils.Nommer des connexions

Pour fonctionner le simulateur doit impérativement utiliser un symbole de masse. Les autres fils sont automatiquement numérotés Nxxx mais il est préférable de nommer certains fils pour des commodités de visualisations. Utilisez l'icône  $\overline{P}$  de la barre d'outils. Une nouvelle fenêtre apparaît Dans le champ ABC vous pouvez entrer un nom pour votre connexion et choisir un

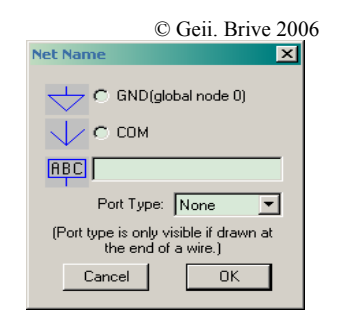

type<sup>[1](#page-7-3)</sup>. Les types GND et COM sont prédéfinis. Si vous commencez un nom par \$G\_{string} alors le nom est global à toute votre hiérarchie schématique.

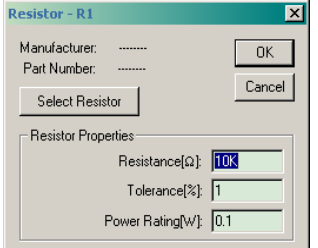

## <span id="page-7-2"></span>Modifier les propriétés

Placez vous au dessus de l'objet que vous souhaitez modifier et cliquez droit. Une boite de dialogue apparaît vous permettant de configurer votre schéma. Ci-contre nous pouvons configurer la résistance. Un bouton<sup>[2](#page-7-4)</sup> permet de choisir parmi une liste de résistances mais vous pouvez entrer directement une valeur.

#### <span id="page-7-1"></span>Quelques fonctionnalités d'édition

- Supprimer un élément : touche clavier **Suppr**, un ciseau apparaît à l'écran. Un clic sur l'objet et il est effacé.
- Supprimer un ensemble: entourer l'ensemble avec le ciseau
- Annuler une opération: touche clavier F9
- Déplacer des objets : les petites mains. Cliquez sur l'objet ou entourez l'ensemble.

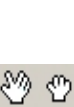

Ж

#### <span id="page-7-0"></span>Placer et configurer une source

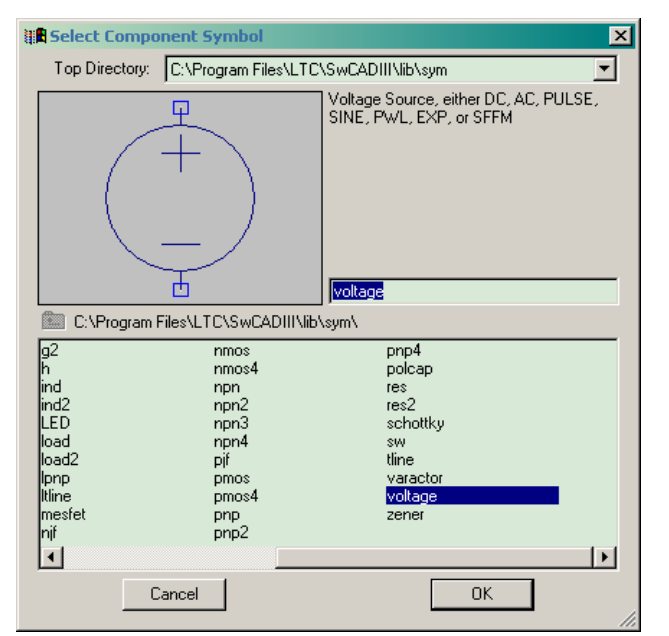

<span id="page-7-6"></span>*Illustration 1: Source de tension*

<span id="page-7-3"></span>1 *Entrée, sortie, bidirectionnelle.*

<span id="page-7-5"></span>3*Avancées dans la langue de Molière.*

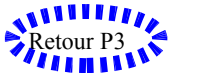

Pour pouvoir simuler un circuit vous devez ajouter au moins une source. Pour ajouter un générateur on procède comme pour un composant classique. On ouvre le sélecteur de composant en cliquant sur l'icône .

On ajoute une source nommée *Voltage* Placez la source et raccordez la au montage. Éditez les propriétés de la source en cliquant droit sur le symbole puis sur '**advanced**' [3](#page-7-5)

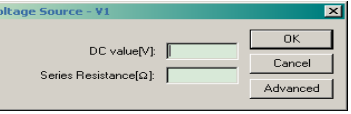

<span id="page-7-4"></span><sup>2</sup> *Select Resistor*

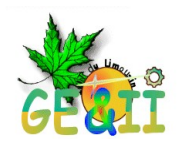

Il est important de remarquer que la source que nous avons choisi peut être utilisée pour différentes simulations en fonction des paramètres qu'on lui donne. Pour la simulation AC que nous allons réaliser sur ce montage, il faudra renseigner les paramètres « small signal AC analysis  $\frac{1}{y}$  $\frac{1}{y}$  $\frac{1}{y}$ 

#### *Ac amplitude =1y Ac phase =0* **Enregistrer le schéma**

dependent Voltage Source - V1  $\overline{\mathbf{x}}$ -<br>Functions DC value:  $\bigcirc$  (none) C PULSE(V1 V2 Tdelay Trise Tfall Ton Period Noyoles) Make this information visible on schematic:  $\nabla$  $\bullet$  SINE(Voffset Vamp Freq Td Theta Phi Ncycles) C EXP(V1 V2 Td1 Tau1 Td2 Tau2) Small signal AC analysis(.AC)-C SFFM(Voff Vamp Fcar MDI Fsig) AC Amplitude: 1 C PWL(t1 v1 t2 v2...) AC Phase: 0 Make this information visible on schematic:  $\overline{\blacktriangledown}$ DC offset[V]: [0 - Parasitic Properties<br>| Series Resistance[Ω]: ∫ Amplitude[V]: 1  $Freq(Hz):$ Parallel Capacitance[F]: T delay[s]: Make this information visible on schematic:  $\overline{\blacktriangledown}$ Theta[1/s]: Phi[deg]: Neveles: dditional PWL Po  $\overline{OK}$ Make this information visible on schematic:  $\overline{\mathbf{v}}$ Cancel

Pensez à sauvegardez votre fichier quelque part sur votre espace de stockage. Pensez à classer vous fichiers pour une meilleure organisation. Ex: Créez une arborescence : **Filtre** et sauvegardez dans ce répertoire filtre votre schéma sous le nom **filtre** pbas<sup>[2](#page-8-2)</sup>

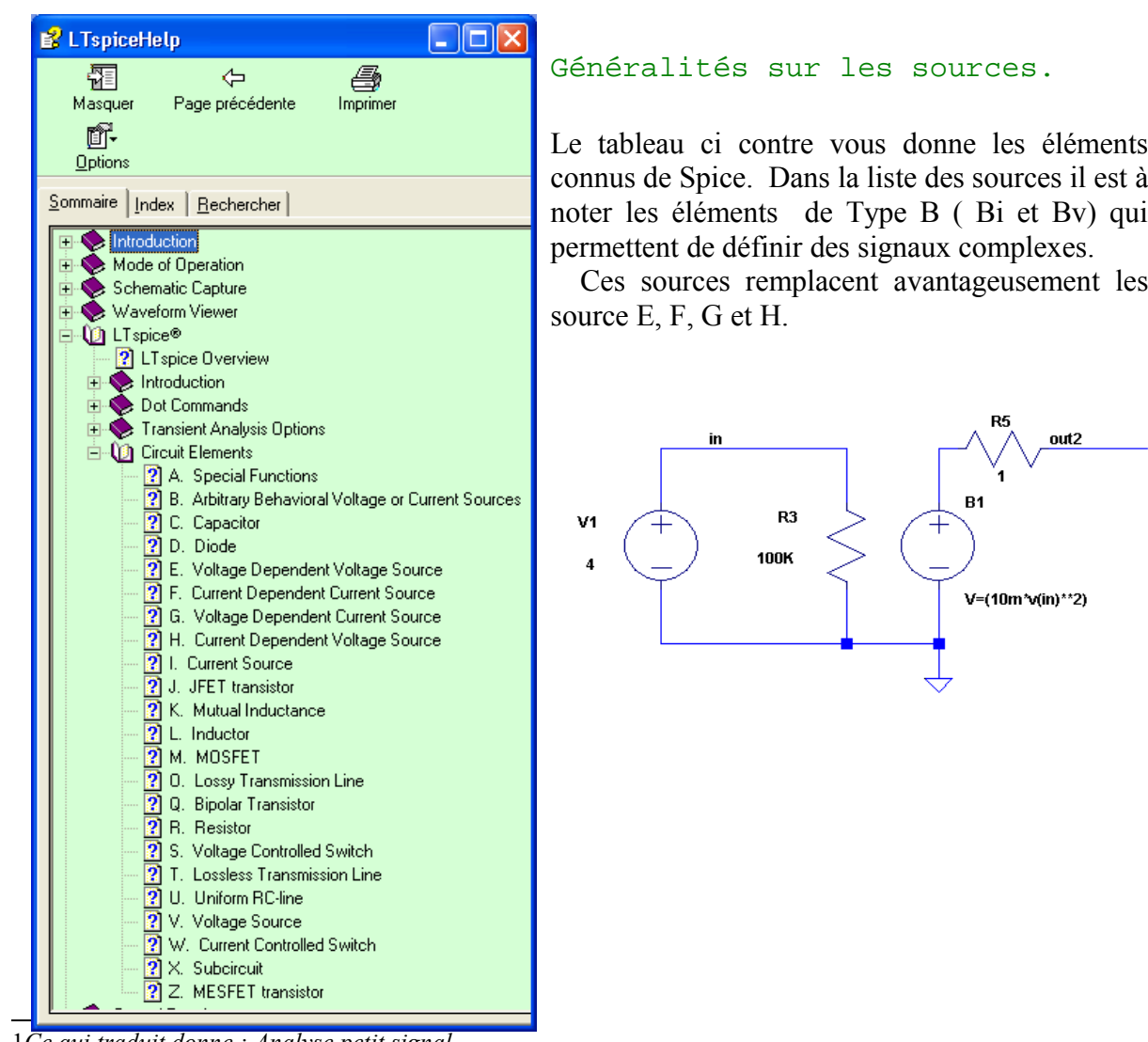

<span id="page-8-0"></span>connus de Spice. Dans la liste des sources il est à noter les éléments de Type B ( Bi et Bv) qui

Ces sources remplacent avantageusement les

<span id="page-8-1"></span>1*Ce qui traduit donne : Analyse petit signal.*

<span id="page-8-2"></span>2*Respectez les noms des répertoires et des fichiers pour pouvoir suivre plus aisément le tutoriel.*

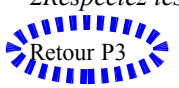

Retour [P3](#page-2-0) Page 9 / 30<br> **Page 9 / 30**<br> **Page 9 / 30** [Carlos.Valente@brive.unilim.fr](mailto:Carlos.Valente@brive.unilim.fr) GE&II 19100 BRIVE - France.

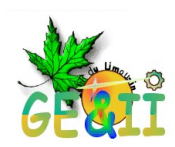

## <span id="page-9-5"></span>**Premières simulations**

#### <span id="page-9-4"></span>Aperçu des différentes analyses.

Lorsque vous lancez une simulation. La fenêtre de de configuration d'analyses s'ouvre. *(l'illustration [2](#page-10-2) ).*

Différents onglets correspondent à différents types d'analyses.

## <span id="page-9-3"></span>*Analyse DC OP (DC - Operating Point)*

Cette analyse définie le point de polarisation du montage en continu. Une fenêtre s'ouvre et donne les courants et tensions en chaque nœud du circuit. La variation de la valeur d'un élément permet de tracer des courbes en fonction de cette valeur<sup>[1](#page-9-6)</sup>. Les capacités sont vues comme des circuits ouverts et les inductances comme des courts-circuits. C'est une analyse statique

## <span id="page-9-2"></span>*Analyse DC transfer.*

C'est une analyse petit signal autour du point de polarisation. Cette analyse donne les impédances d'entrée et de sortie de votre montage ainsi que la fonction de transfert petit signal. Le circuit est donc linéaire autour du point de polarisation. *(Une faible variation de la source autour du point de polarisation)*

## <span id="page-9-1"></span>*Analyse DC sweep*

Réalise une simulation DCOP pour chaque valeur de source . La source varie suivant un pas que vous aurez déterminé. C'est une analyse statique

## <span id="page-9-0"></span>*Analyse transient*

Analyse non linéaire temporelle, on trace les signaux en fonction du temps. Analyse AC

Analyse fréquentielle petit signal après linéarisation du circuit autour de sont point de polarisation. Il est nécessaire de définir la valeur petit signal de la source en faisant apparaître la fenêtre de configuration de la source par un clic droit de la souris sur celle-ci.

<span id="page-9-6"></span><sup>1</sup> *Add trace dans la fenêtre graphique qui apparaît et sélectionner les nœuds à visualiser.*

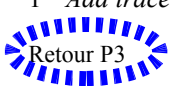

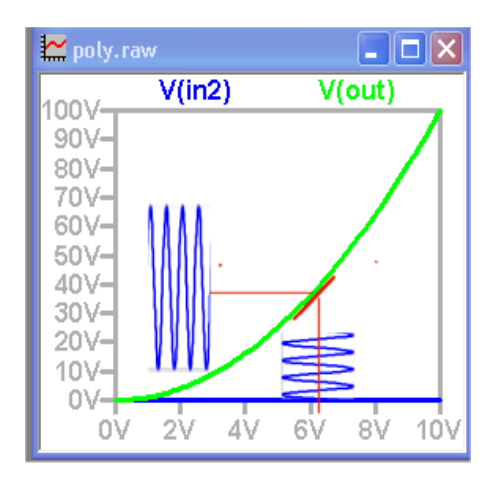

ndependent Voltage Source - V1 Functions<br>O (none) O PULSEIV1 V2 Tdelay Trise Tfall Ton Period Novoles) ◯ SINE/Voffset Vamp Freq Td Theta Phi Novoles)  $\bigcap$  EMPACH YO THE THAT THE THIOT ◯ SFFMMoff Vamp Fear MDI Fsigl O PWLIttly1 (2 v2...) **Killsburg** Holey India OPM FILE: D Parasitic Properties<br>Series Resistance Vinitial[V]:  $\boxed{0}$ Parallel Capacitance[F] Von<sub>Nt</sub> 10  $\overline{\mathbf{r}}$ Make this information visible on sche  $\frac{1}{\pi}\int_0^{\pi} \frac{1}{\sinh^2(x)} \, dx$ Trisefst: 0.1u Tfall[s]: 0.1u Tons:  $\frac{1}{1m}$  $T$ nerindls $\sqrt{2m}$ Novoles: 6 Make this information visible on schematic:  $|\vec{v}|$  $\begin{tabular}{|c|c|c|} \hline \texttt{Cancel} & \texttt{OK} \\ \hline \end{tabular}$ 

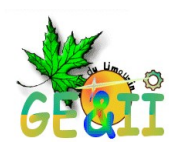

#### <span id="page-10-1"></span>Analyse AC

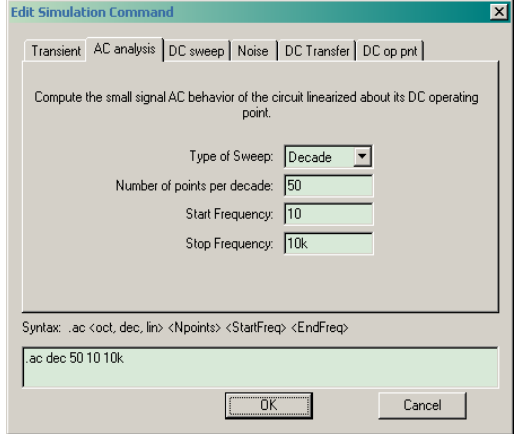

<span id="page-10-2"></span>*Illustration 2: Définition du type d'analyse*

comme dans l'illustration [2](#page-10-2) et validez.

*Remarquez en passant que les informations d'analyses sont entrées comme une directive Spice directement sur le schéma. Un clic droit sur cette ligne et vous pouvez modifier vos paramètres.*

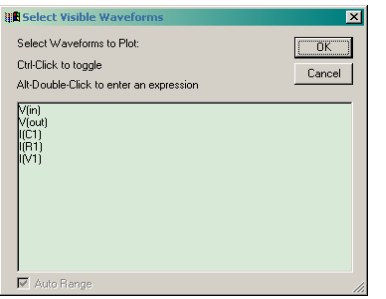

Visualisation d'un autre

<span id="page-10-0"></span>point du montage

Pour visualiser un autre point du montage il suffit de déplacer le curseur sur un fil pour visualiser un potentiel et un composant pour avoir une image du courant<sup>[2](#page-10-4)</sup>

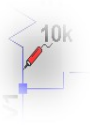

Un clic sur l'icône run<sup>[1](#page-10-3)</sup> et la fenêtre de configuration de simulation apparaît. Les onglets représentent les différents types de simulations que vous pouvez réaliser.

Pour notre première analyse nous allons choisir AC. C'est à dire faire varier la source sinusoïdale entre deux valeurs de fréquences. Nous obtiendrons ainsi la fonction de transfert du filtre passe-bas. Renseignez les champs

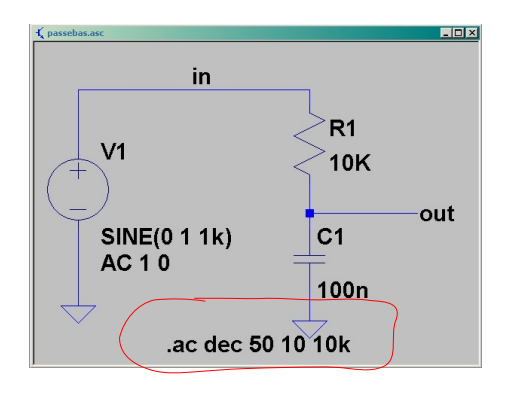

Une fenêtre de visualisation des courbes vous demande de choisir les signaux que vous souhaitez visualiser. Choisissez V(out). Vous pourrez par la suite choisir de visualiser n'importe quel point du montage.

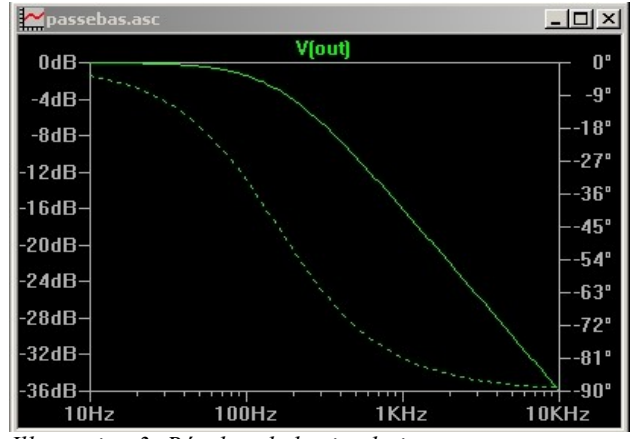

*Illustration 3: Résultat de la simulation*

<span id="page-10-3"></span>1*Petit bonhomme qui court*

<span id="page-10-4"></span><sup>2</sup>*Le curseur change d'aspect. Sonde pour une tension et pince ampère métrique pour un courant.*

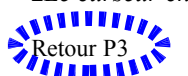

 $\frac{2}{\sqrt{3}}$  Page 11 / 30 [Carlos.Valente@brive.unilim.fr](mailto:Carlos.Valente@brive.unilim.fr) GE&II 19100 BRIVE - France.

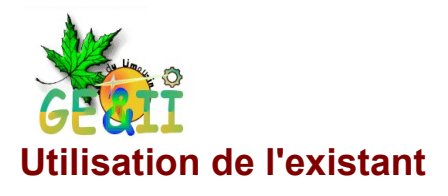

<span id="page-11-3"></span>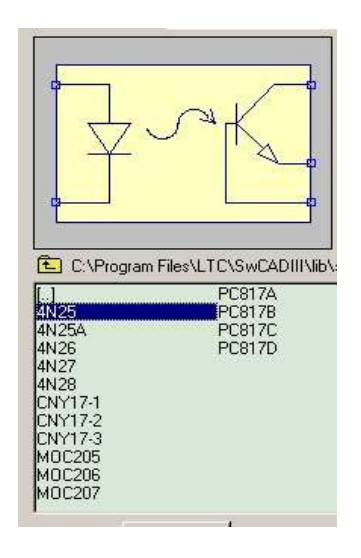

#### <span id="page-11-2"></span>Les symboles

Avant de nous lancer dans la création de symboles il est nécessaire de signaler que de nombreuses représentations existent dans Lstpice ainsi qu'un grand nombre d'exemples.

Évidemment les composants sont ceux de Linear technologie mais nous verrons qu'il est très facile de s'approprier ces symboles et de les

configurer pour notre propre compte. De plus, un grand nombre de contributions existent sur Internet. En particulier un groupe de travail sur Yahoo (Voir Annexe)

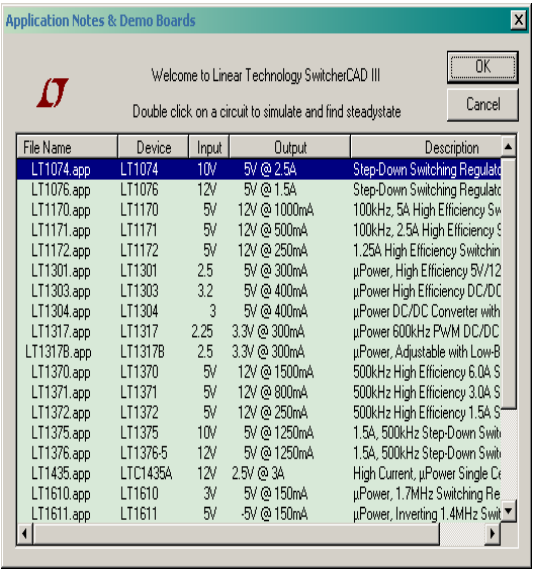

#### <span id="page-11-0"></span>Configuration symboles

Certains symboles sont paramétrés. Un bouton de leur fenêtre de propriétés permet de choisir parmi une liste de composants.

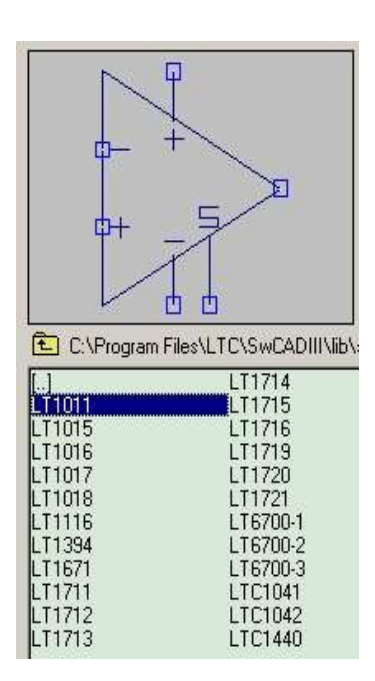

#### <span id="page-11-1"></span>Les exemples

D-

De nombreux exemples sont présents dans le répertoire :

*"C:\Program Files\LTC\SwCADIII\examples"*

*Certains de ces exemples sont automatiques et ne nécessitent aucune configuration.*

#### *Ouvrez: File > Demo SMPS Circuits*

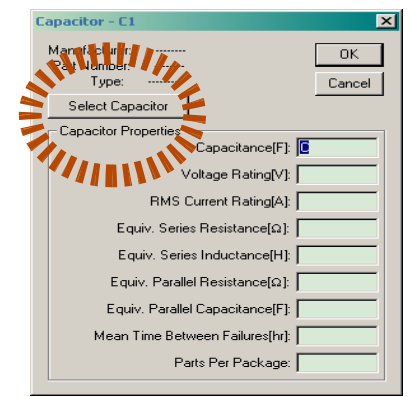

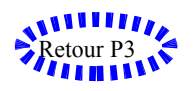

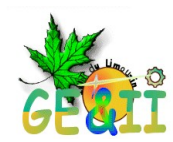

## <span id="page-12-2"></span>**Création d'un Symbole**

Il est fort probable qu'un jour vous souhaitiez simuler un circuit qui ne se trouve pas dans les bibliothèques. Comment faire alors ?

Vous devrez créer un symbole et lui associer une description comportementale.

<span id="page-12-1"></span>Le symbole

Créer un symbole est chose facile sous ltspice. Nous allons réaliser un symbole complet sachant qu'il est possible d'ouvrir un symbole existant de le modifier et de le sauvegarder sous un autre nom.

<span id="page-12-0"></span>Créer des bibliothèques.

<span id="page-12-6"></span>Vous pouvez installer tous vos nouveaux symboles dans les bibliothèques existantes mais il serait souhaitable de les placer dans des répertoires personnalisés. Nous allons donc créer trois répertoires. Ma\_lib<sup>[1](#page-12-4)</sup> dans :

*"C:\Program Files\LTC\SwCADIII\lib\sym\Ma\_lib" "C:\Program Files\LTC\SwCADIII\lib\sub\Ma\_lib" "C:\Program Files\LTC\SwCADIII\lib\sch\Ma\_lib"*

vous pouvez bien entendu en créer autant que vous le désirez.

Pour notre exemple nous allons créer une boîte avec une entrée et une sortie qui représentera notre filtre RC du début. Ouvrez une fenêtre d'édition de symboles<sup>[2](#page-12-5)</sup>.

En utilisant les outils du menu Draw dessinez un symbole représentant votre filtre *(Voir Illustratio[n4.](#page-12-3))*

<span id="page-12-3"></span>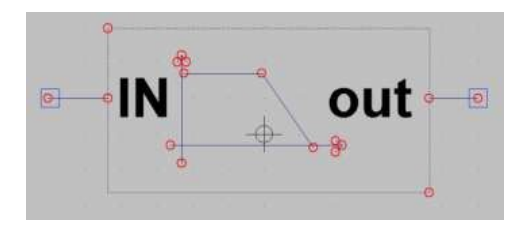

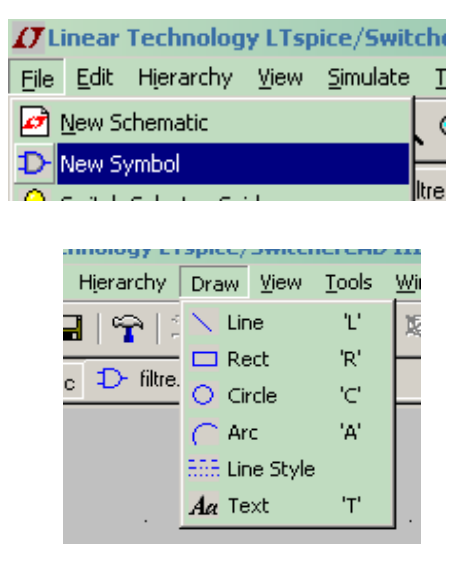

Faites Edit> Attributes>Edit Attributs. Si on laisse vide les champs on définit le symbole comme un composant hiérarchique dont le modèle de comportement est un schéma.

<span id="page-12-5"></span>2 *Menu : File >New symbol*

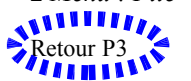

<span id="page-12-4"></span><sup>1</sup>*Attention ! Les bibliothèques ne seront visibles que lors du futur lancement de ltpsice.*

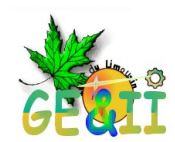

```
Ajout d'entrées/sorties aux symboles.
```
Utilisez la touche [P]<sup>[1](#page-13-3)</sup> du clavier Une fenêtre apparaît. Renseignez la puis validez. Placez le fantôme à l'endroit désiré. Un clic droit sur la broche pour modifier les attributs. Nommez l'entrée IN et la sortie OUT.

#### <span id="page-13-1"></span>Enregistrer le symbole.

File > Save As et choisissez la bibliothèque Ma\_lib et appelez le Bloc\_pbas<sup>[2](#page-13-4)</sup> *"C:\Program Files\LTC\SwCADIII\lib\sym\Ma\_lib"*

#### <span id="page-13-0"></span>Utiliser le nouveau symbole

Créez un nouveau schéma. Appelez le Fitre pbas  $h^3$  $h^3$  et placez sur la feuille votre symbole Bloc\_pbas. Placez également un générateur de tension *(voir illustratio[n1.](#page-7-6)* Vous devez obtenir un schéma ressemblant à celui-ci.

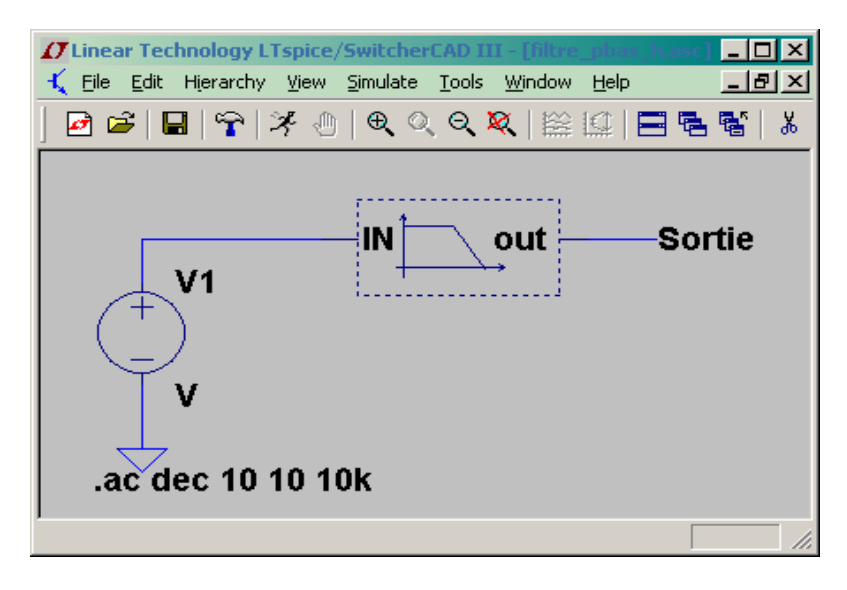

Enregistrez votre schéma dans un répertoire nommé **simul\_hierarchique** Lancez la simulation et configurez *(voir Illustratio[n2\)](#page-10-2)* le simulateur vous signale que vous n'avez pas entré de modèle ou schéma.

<span id="page-13-5"></span><span id="page-13-4"></span><span id="page-13-3"></span>*.Menu Edit > Add Pin/port Bloc Passe Bas Filtre passe bas hiérarchique*  Page  $14 / 30$ 

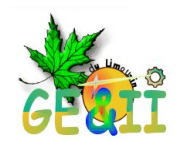

#### <span id="page-14-1"></span>Les symboles hiérarchisés

Un symbole, en lui même n'est qu'une simple représentation graphique. Pour qu'il ait un comportement vous devez lui associer, soit un fichier Spice, soit un autre schéma qui sera composé d'éléments connus de Spice. Ce modèle comportemental, dans le cas d'un schéma, devra être enregistré dans le même répertoire que votre projet à simuler.

Nous allons donc attribuer à notre symbole le fichier Filtre\_pbas que nous avons réalisé plus haut. Enregistrement dans le même répertoire « **simul\_hierarchique »** avec le même nom que le symbole auquel il sera associé.<sup>[1](#page-14-2)</sup>

#### **Attention le symbole et le fichier de description doivent porter le même nom. Et se trouver dans le même répertoire !**

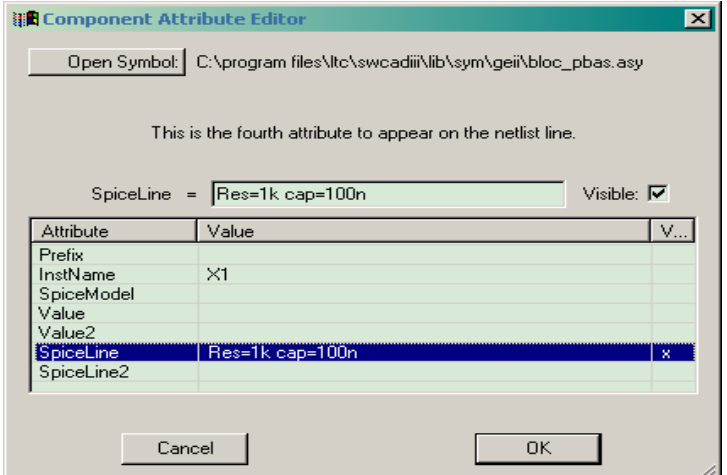

#### <span id="page-14-0"></span>Passer des paramètres à vos sous-schémas.

Un symbole peut être utilisé plusieurs fois dans votre application avec un comportement différent. Par exemple deux filtres passe bas ayant une fréquence de coupure différente.

Il faut donc passer le couple R et C au sous-schéma. Cette opération est réalisée en mettant dans la valeur de R et C un paramètre noté {res} pour R et {cap} C. Dans les propriétés du symbole ajouter la valeur des variables dans le champ Spiceline<sup>[2](#page-14-3)</sup>

*Il est possible d'utiliser des fonctions pour calculer la valeur des éléments. (Voir directives )*

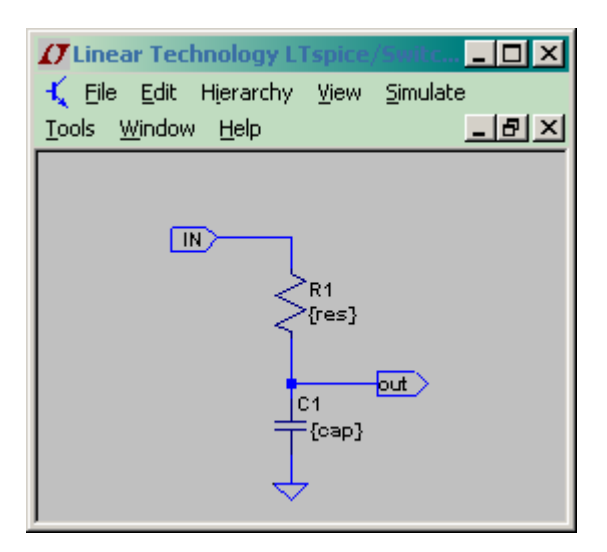

<span id="page-14-2"></span>1 *bloc\_pbas.asc*

<span id="page-14-3"></span>2*Par exemple : Res=10k cap=100n*

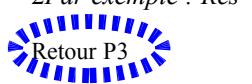

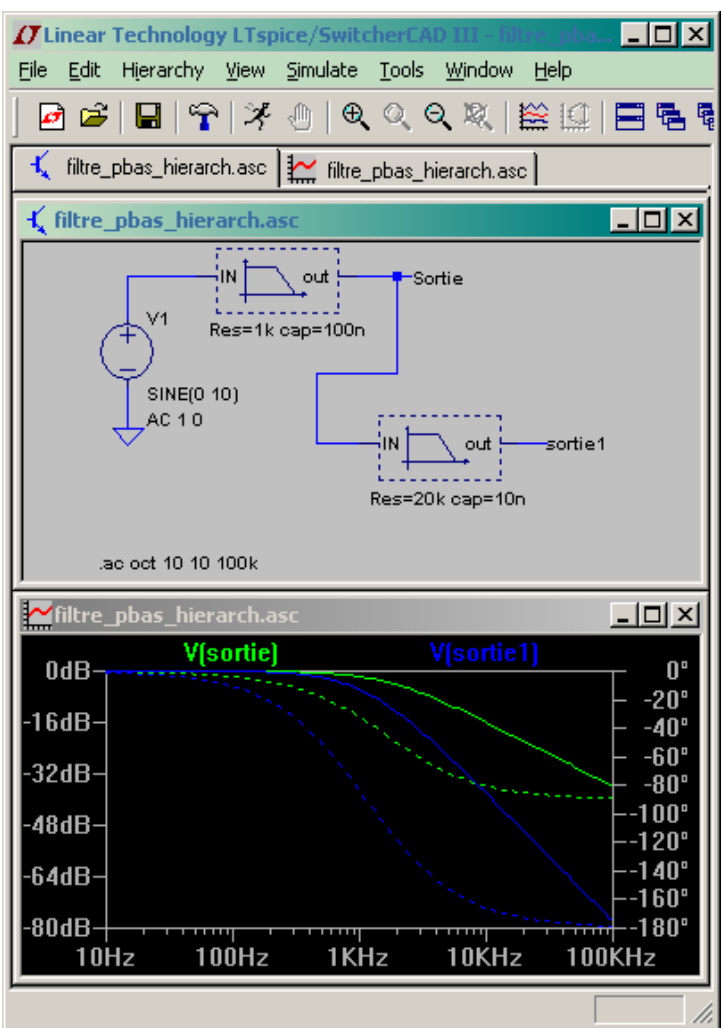

En passant des paramètres différents aux symboles nous pouvons visualisez deux comportements pour une même représentation.

Cette méthode est à utiliser pour éviter de dessiner dans un schéma un sous ensemble qui se répète **n** fois.

Visualisez les sorties.

On peut également donner les valeurs des éléments avec des formules

Par exemple en choisissant **F0** , la fréquence de coupure des filtres. On sait:

#### $F_0 = 1/(2 \pi \pi \cdot \text{Res}_{\ast} \text{Cap})$  **donc**

 $Cap=1/(2*\pi*Res_*F_0)$ en conséquence la valeur de **Cap** est **: { 1/(2\*PI\*Res\* F0)}** Fixez la valeur de  $F_0$  avec la

directive : **.param**  $F_0 = 2k$ 

Si on décide de fixer la

fréquence il sera intéressant de connaître la valeur de la capacité. Pour faire afficher la valeur de la capacité nous utiliserons la directive .**Measure**.

.MEAS capacite param {1/ (2\*pi\*res\* F0)} donne directement la valeur de la formule dans le fichiers error log. ( View >Spice error log. - Ce n'est pas une erreur!)

#### **Exemple :**

.*MEAS capacité param {cap}* si vous avez utilisé la directive .param pour définir c**ap**

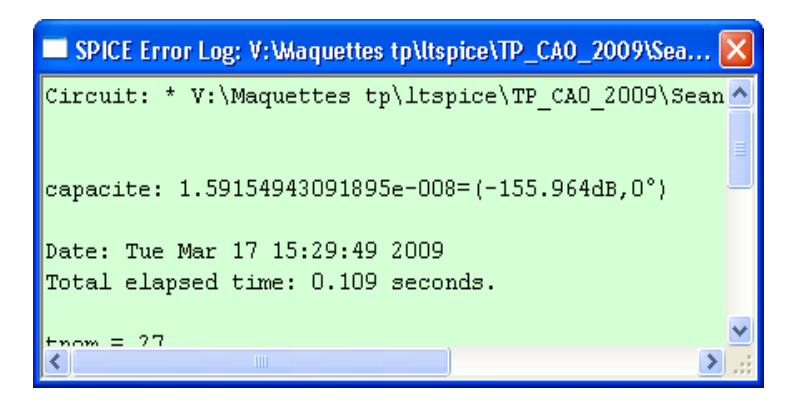

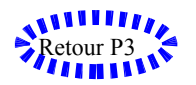

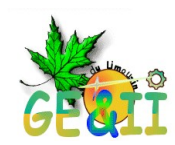

## <span id="page-16-2"></span>**Les modèles Spice.**

#### <span id="page-16-1"></span>Que sont les modèles Spice ?

Ce qu'il faut bien comprendre c'est que les symboles que vous placez sur la feuille d' édition ne sont que des représentations graphiques. Ces symboles ont pour fonction de représenter des composants physiques et de permettre une lecture aisée des schémas. Pour qu'un logiciel puisse simuler leur fonctionnement il faut leur adjoindre un fichier de comportement. Les composants élémentaires tels les résistances, capacités, bobines, sources,..., ont des comportements généralement connus des simulateurs. Ces composants élémentaires permettent de décrire des composants plus complexes. Ce peut être sous la forme schématique ou de fichiers texte appelés **fichiers Spice.** On peut dans Ltspice créer des fichiers spice de vos schémas.

Lorsque vous créez un symbole ou que vous souhaitez simuler un composant qui n'est pas connu de Ltspice il est bien évident que vous devez renseigner le logiciel sur l'endroit ou se trouvent les fichiers comportementaux. La description du chemin menant à vos bibliothèques sera réalisée par la directive **.lib [chemin/ fichier][1](#page-16-3) .** 

#### <span id="page-16-0"></span>convertir un schéma en fichier Spice utilisable par un symbole.

Avec la méthode des schémas nous ne pouvons utiliser notre symbole que pour des filtres ayant la même topologie.

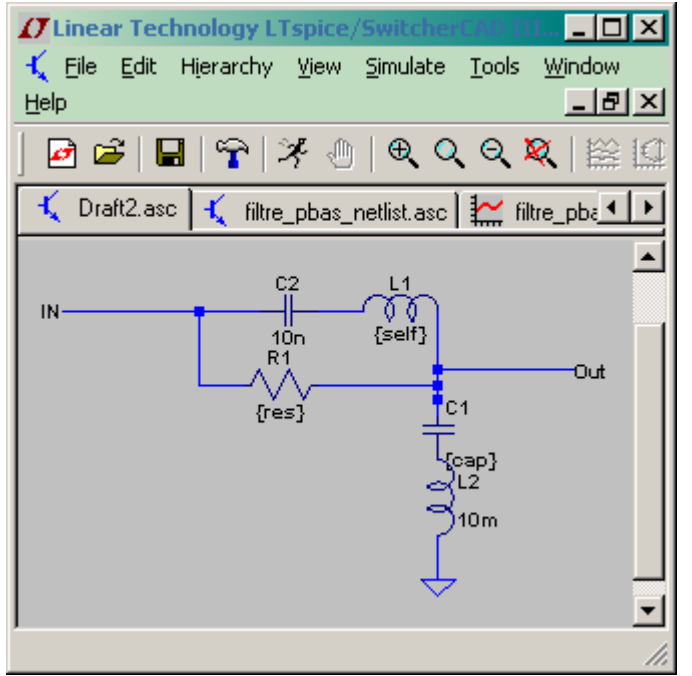

<span id="page-16-5"></span>*Illustration 7: Exemple d'architecture de filtre.*

sub/geii de l'arborescence de Ltspice (voir page[-13](#page-12-6) )

Une autre solution consiste à convertir notre schéma en fichier Spice et à l'assigner ensuite au symbole. Cela est très facile avec Ltspice. Vous dessinez le schéma dans Ltspice et vous visualisez la Netlist au moyen du menu View > Spice Netlist. Les valeurs paramétrables sont entrées entre crochets.

#### *Netlist du fichier ci-contre*

*R1 IN Out {res}[2](#page-16-4) C1 Out P001 {cap} L1 N001 Out {self} L2 P001 0 10m C2 IN N001 10n .backanno .end*

Copiez ces lignes dans un fichier spice\_geii dans le répertoire

<span id="page-16-4"></span><sup>2</sup> *Les valeurs entre crochets sont comprises comme des paramètres.*

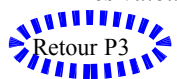

<span id="page-16-3"></span><sup>1</sup> Attention vous devez renseigner l'extension du fichier. (sous Windows pensez à faire afficher les extensions)

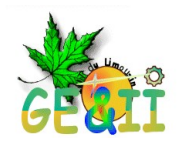

#### **Ajouter les lignes .subckt .params et .ends.**

Notre modèle porte le nom de filtregeii2. Il faut à présent dire au simulateur d'utiliser ce modèle.

#### <span id="page-17-0"></span>Utiliser un modèle Spice[1](#page-17-1).

Vous pouvez vous procurer les modèles Spice des composants directement sur le site web des Fabricants. Pour les utiliser, procédez comme pour l'exemple page [8.](#page-7-6)

 Pour cela éditez les propriétés du symbole filtre avec un clic droit. **Dans le champ préfixe entrez la lettre X[2](#page-17-2) .**

.**\_\_\_\_\_\_\_\_\_\_\_\_\_\_\_\_\_\_\_\_\_\_\_\_\_\_\_\_\_\_\_\_\_\_\_\_\_\_\_\_\_\_\_**

© Geii. Brive 2006 spice\_geii.cir= .ends filtregeii1 ========== filtre de test ======= æ \* IN(R1//c2L1)0UT(C1L2)GND .subckt filtregeii2 IN OUT R1 IN Out {res} C1 Out P001 {cap} L1 N001 Out {self} L2 P001 0 10m C2 IN N001 10n .backanno .params res=10K cap=100n self=1m .ends filtregeii2 *Illustration 8: Modèle Spice généré.*

Dans le champ *spicemodel* entrez le nom de votre sous circuit. Ici filtregeii2 Puis dans le champ *spiceline* entrez les paramètres Res=10k cap=10n self=10m .Validez

#### **A savoir.**

Si vous avez créé un schéma hiérarchique en visualisant la netlist du schéma comportemental de votre bloc vous avez directement la **netlist** sans avoir besoin de modifier le fichier..

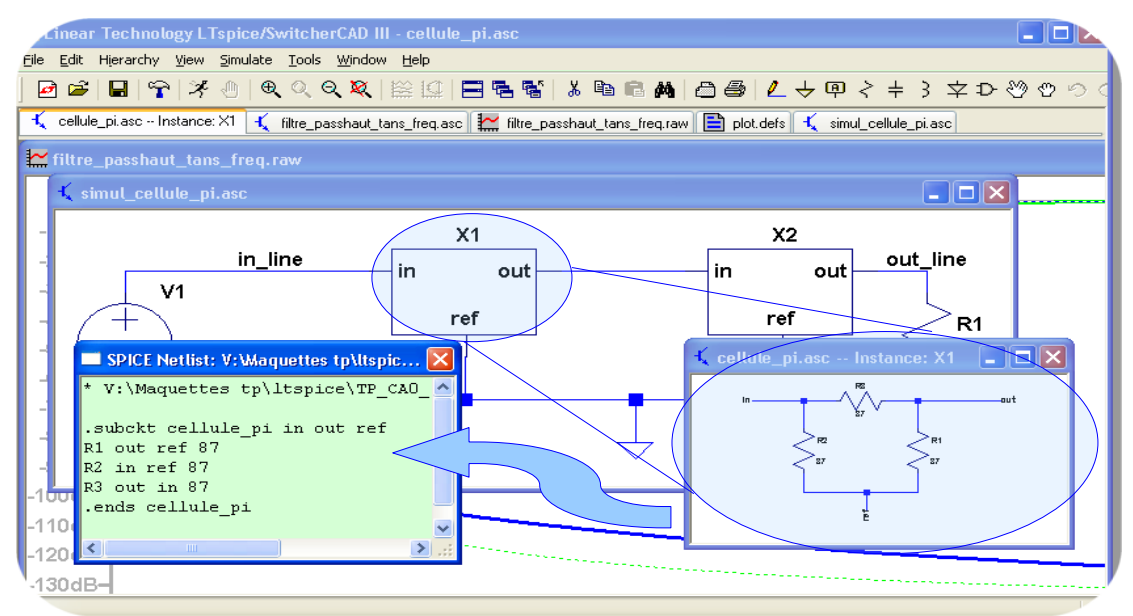

*Illustration 9: Netlist dans un schéma hiérarchique*

<span id="page-17-2"></span><sup>2</sup> *Permet de signaler à Ltspice l'utilisation du modèle et non d'un schéma.*

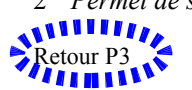

<span id="page-17-1"></span><sup>1</sup> *SPICE : Simulation Program with Integrated Circuit Emphasis*

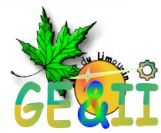

Remarquez que les symboles sont à présent colorés. De plus dans notre exemple la même représentation graphique sert à présent à simuler deux modèles différents.  *Pensez à ajouter la directive .lib ou .include qui renseignent sur la bibliothèque utilisée.*

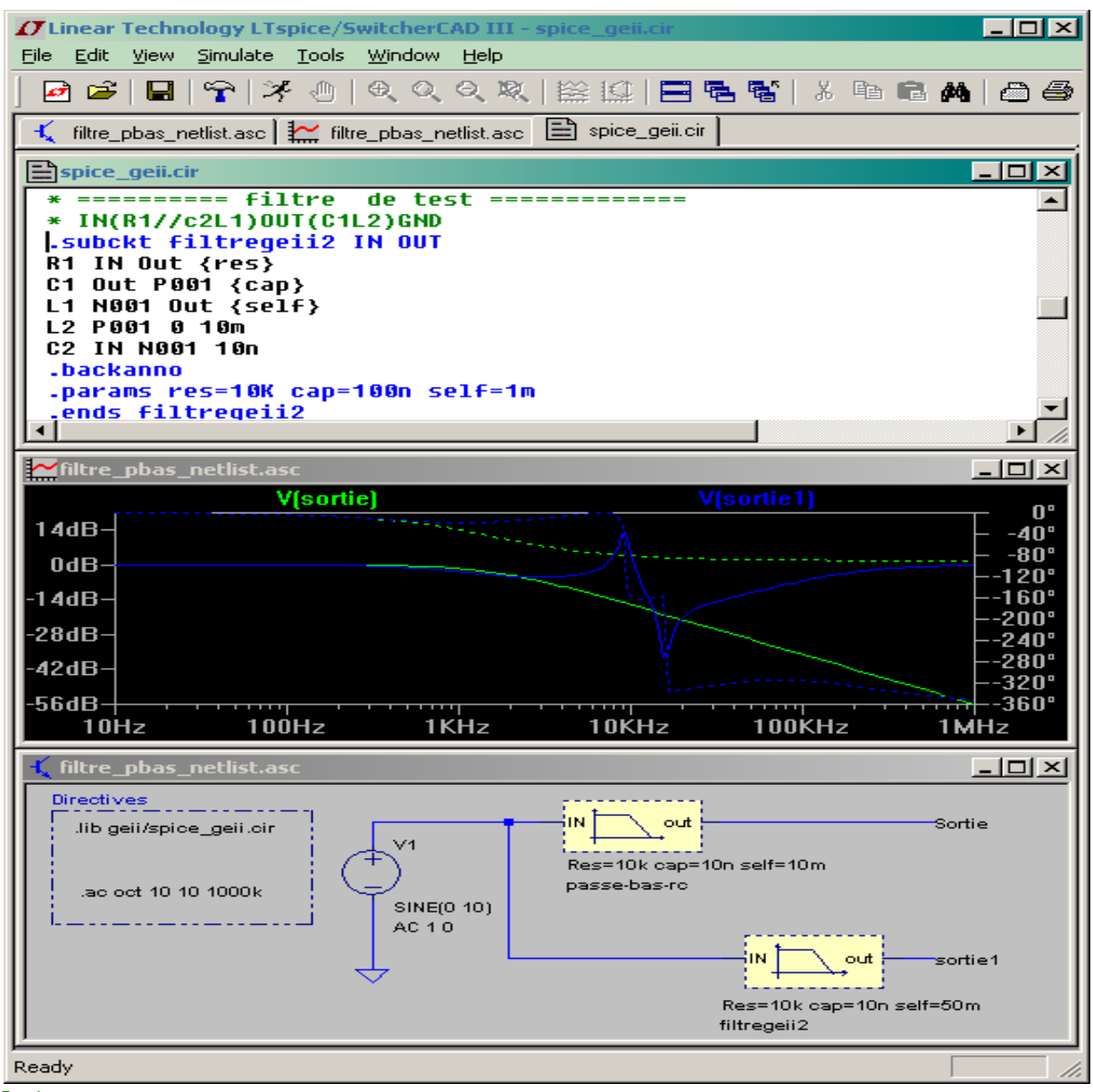

#### <span id="page-18-0"></span>Astuce

On peut inclure les modèles directement sur la feuille d'édition. Cela permet de faire des essais et évite de renseigner la directive .lib. Lorsque votre modèle fonctionne il est fortement conseillé de le placer dans un fichier. Vous évitez ainsi d'encombrer la feuille d'édition.

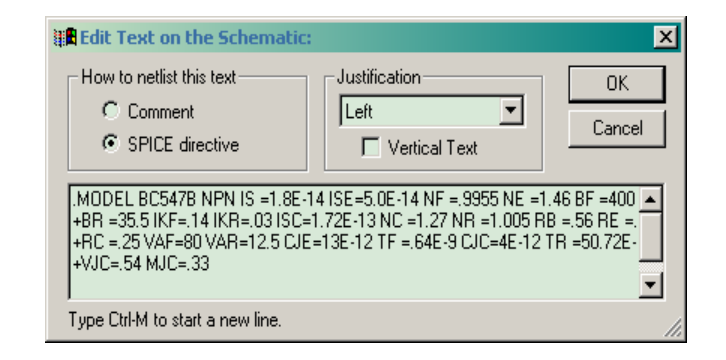

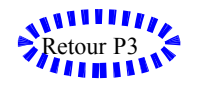

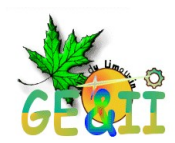

## <span id="page-19-1"></span>**Simulation des circuits logiques**

Vous pouvez récupérer dans le groupe de travail de Yahoo les bibliothèques 74HC qui vous permettront de simuler des circuits logiques. Cette ressource comprend les modèles mais aussi les représentations schématiques. Placez les bibliothèques dans l'arborescence LTSPICE. N'oubliez pas de spécifier le nom de la bibliothèque sur votre schéma par la directive .lib ou .include.

Pour la visualisation des signaux vous devrez utiliser un composant Dwiew sinon le système interprète les signaux comme analogiques et non numériques. Pensez à ajouter la directive .lib dview.lib

## <span id="page-19-0"></span>Création d'un Bus.

Il peut être intéressant pour une question de simplification schématique de définir un Bus. La syntaxe du label Bus est : Nom bus[0-n] Pour se raccorder à un bus il faut utiliser un composant Tap *( Menu : Edit > Place Bus Tap ).* On peut utilise les Bus lors de la création d'un symbole hiérarchique.

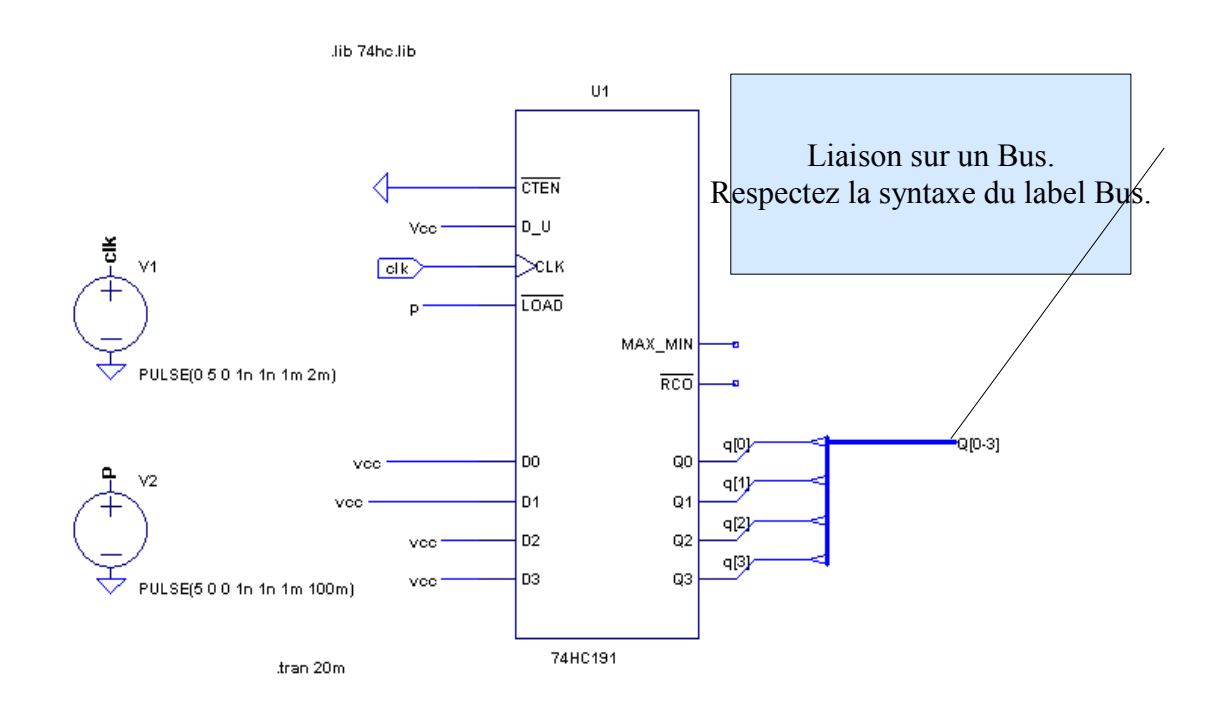

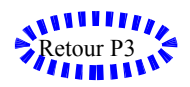

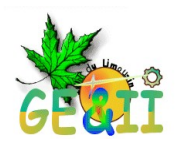

R1

## <span id="page-20-0"></span>**Les directives Spice**

Nous avons vu que l'on pouvait placer des commandes qui donnent au simulateur un certain nombres d'informations. Les directives *.lib*, *.include* font parti de ces commandes, elles renseignent le système sur l'emplacement de certains fichiers. D' autres directives existent nous allons nous intéresser à certaines d'entre elles.

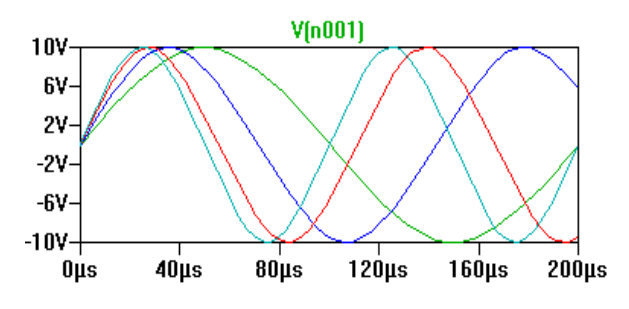

## *.param*

Cette directive permet de définir un paramètre que vous pourrez utiliser ensuite dans le schéma. La syntaxe est simple.

*.param freq=10* Cette directive définit un paramètre freq et lui affecte la valeur 10. Vous pouvez utiliser cette variable pour des symboles en l'entourant des crochets. *{freq}* Nous avons déjà vu cette syntaxe à la page [17.](#page-16-5)

## **On peut définir des tableaux synchronisé**. Explication :

On veut simuler un montage pour différents couple de résistance et de capacité.  $[(R1,C1):(R2,C2)$ ........(Rn,Cn)] On commence par définir le nombre de simulation SINE(0 10 {freq}) .step param N list 1 2 3 4 4 simulation AC 10 pour chaque valeur de N .step param freq 5k 10k 2k Puis on définit les tabeaux .**param resistance**= table(**N**, **1**,**10k** , **2**,**20k** , .params freq=10 **3**,**40k** , **4**,**100k**) tran 0 .2ms 0 .01ms .param **capacite**= table(**N**, **1**,**10n** , **2**,**15n** , **3**,**22n** , **4**,**1u**) *Step*

<span id="page-20-1"></span>*Illustration 11: Exemple de directives Params et*

Le système va donc faire 4 simulations avec les 4 couples RC

#### *.step*

Cette directive permet de renouveler une simulation autant de fois que désirée. Elle comporte des variantes.

*.step param Freq[1](#page-20-2) LIST 5k 10k 15K* Cet exemple impose trois simulations à des fréquences différentes*.* On peut ajouter d'autres valeurs à la suite *( Voir: [Exemple de directives](#page-20-1) [Params et Step\)](#page-20-1)* 

*.step param Freq 5k 10k 2K* Ici le paramètre list a disparu nous obtiendrons des simulations pour une fréquence comprise entre 5Khz et 10Khz par pas de 2Khz.

<span id="page-20-2"></span><sup>1</sup> *La casse n'est pas importante. Freq =freq.*

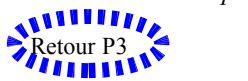

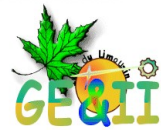

<span id="page-21-2"></span>*Utiliser la directive .meas.*

La directive .meas permet d'effectuer des opérations sur le tableau de résultats de la simulation. Les résultats se retrouvent dans le fichiers spice errorlogs *view> spice errorlogs* 

**Ex:** *.measure vmax max mag(V(out))* donne la valeur du maximum de la tension au nœud **out.** 

Il est possible de sauvegarder ces commandes dans un fichier que l'on pourra exécuter à volonté avec : *File > execute .MEAS script[1](#page-21-4)* .

La directive **.Meas** permet d'afficher la bande passante d'un filtre par exemple *(Voir*

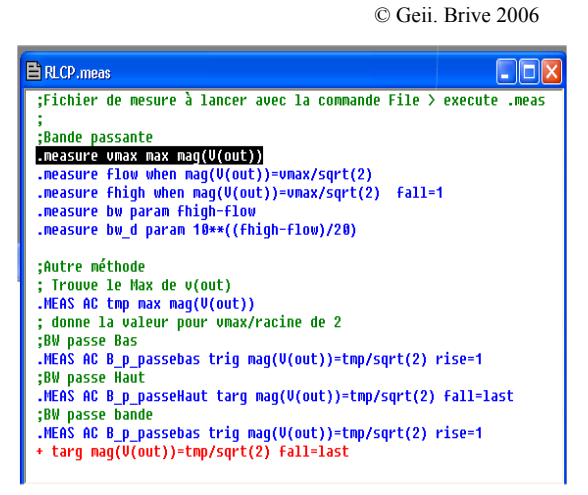

*Documentation Ltspice.: résultat dans le fichier error.log)* ou le temps de montée d'un signal.

#### <span id="page-21-1"></span>*Utiliser la directive .func*

*Cette directive permet de définir une fonction. On peut ensuite utiliser cette fonction dans le calcul des éléments. Exemple: calcul de cap1 avec la fonction* cap\_cal(x,y) *.func cap\_cal(x,y) { 1/(2\*x\*y\*F0)}*

*.param cap1 = {cap\_cal(pi,res)}*

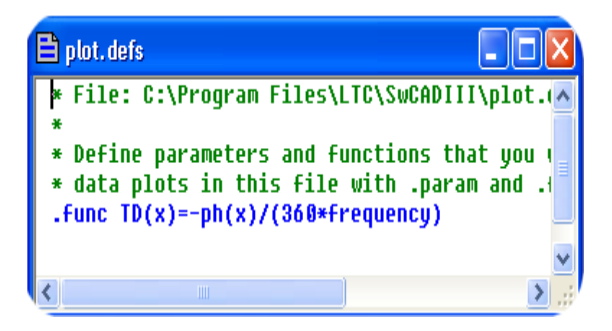

#### <span id="page-21-0"></span>Exemple d'utilisation des directives

*Voici un exemple d'utilisation des directives* 

Dans l'exemple [Illustration 13](#page-21-3) nous avons configuré une source de tension sinusoïdale en renseignant son champ fréquence par la variable {freq} Nous insérons ensuite une

Ces fonctions peuvent être sauvegardées dans le fichier **Plot.defs** ( Plots settings > Edit Plot.defs ) Puis utilisees pour tracer des courbes. Dans l'exemple de gauche **TD(v(out))** tracera dans la fenêtre graphique le retard en fonction de la fréquence . ( Faire Add trace et donner **TD(v(out)).**

<span id="page-21-3"></span>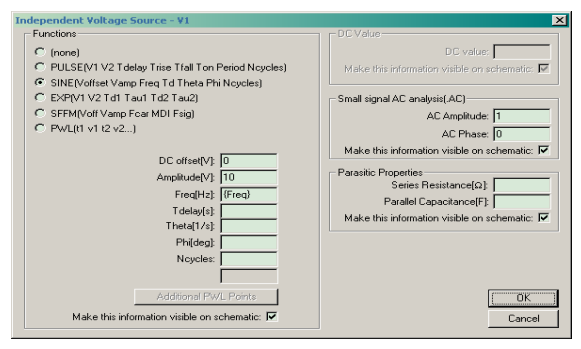

directive *.params* pour définir la variable **Freq** et la directive **.step** pour demander des simulations comprises entre 5Khz et 10kz par pas de 2Khz.

<span id="page-21-4"></span><sup>1</sup> *Penser à sélectionner la fenêtre de trace le fichier n'est actif que sur cette fenêtre.*

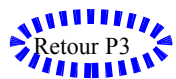

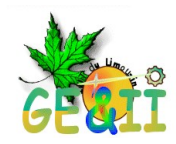

## <span id="page-22-5"></span>**Présentation des résultats**

La présentation des résultats est très performante dans Ltspice. Reportez vous à l'exemple du LM 311 Page [Erreur : source de](#page-22-6) [la référence non trouvée](#page-22-6)

#### <span id="page-22-4"></span>Mesures & curseurs Visualisation des résultats.

Vous pouvez visualisez en direct toutes les valeurs du graphique en déplaçant simplement votre souris sur les courbes. Relevez les valeurs en bas de l'écran. **Un clic sur le nom** du signal affecte

immédiatement un curseur à la courbe.

Vous pouvez placer deux curseurs en cliquant droit sur le nom de la courbe et en choisissant

2 curseurs. La nouvelle fenêtre qui apparaît vous donne les différentes valeurs en X, Y, et différence (X,Y) vous obtenez également la pente  $(X_2-X_1)/(Y_2-Y_1)$ .

On peut également faire des mesures entre deux courbes ( ex : retard) en plaçant le curseur 1 sur un signal et le 2 sur l'autre.

Dans une simulation multiple on peut passer le curseur sur les différentes courbes en utilisant les flèches du clavier. *Un clic droit sur le curseur donne les informations des paramètres de l'analyse.*

#### <span id="page-22-3"></span>*Mesure de puissance instantanée dans un composant.*

Très facile. Appuyez la touche Alt et cliquez gauche avec la souris sur le composant désiré. *( Attention pas en analyse AC !)*

## <span id="page-22-2"></span>*Tracer une tension différentielle*

Il est possible de tracer des signaux en ayant une autre référence que la masse. Cliquez en un point du circuit puis déplacez la sonde vers l'autre point en maintenant le bouton de la souris appuyé. On peut changer la référence cliquant droit sur un fil et choisissez « Mark référence » ( Un curseur noir apparaît et reste actif jusqu'à une nouvelle simulation.

## <span id="page-22-1"></span>*Tracer une expression mathématique*

Menu Plot settings >Add traces. Sélectionnez vos signaux et ajoutez les opérateurs mathématiques. La fonction est composée dans le bas de la boite de dialogue. Validez. **Exs: d(V(out))** trace la dérivée de la tension du nœud Out. **V(Ur1)\*I(R1)** trace la puissance dans R1. Une liste des fonctions les plus courantes est disponible en Annexe. (Page[-28\)](#page-27-4)

## <span id="page-22-7"></span><span id="page-22-0"></span>*Changer les échelles*

Changer l'échelle d'un axe est simple. Déplacez vous sur un axe et une mini règle apparaît. Cliquez gauche. Une fenêtre de configuration s'ouvre. Rentrez vos limites et validez. (Fonction utile pour comparer deux courbes)

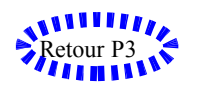

<span id="page-22-6"></span>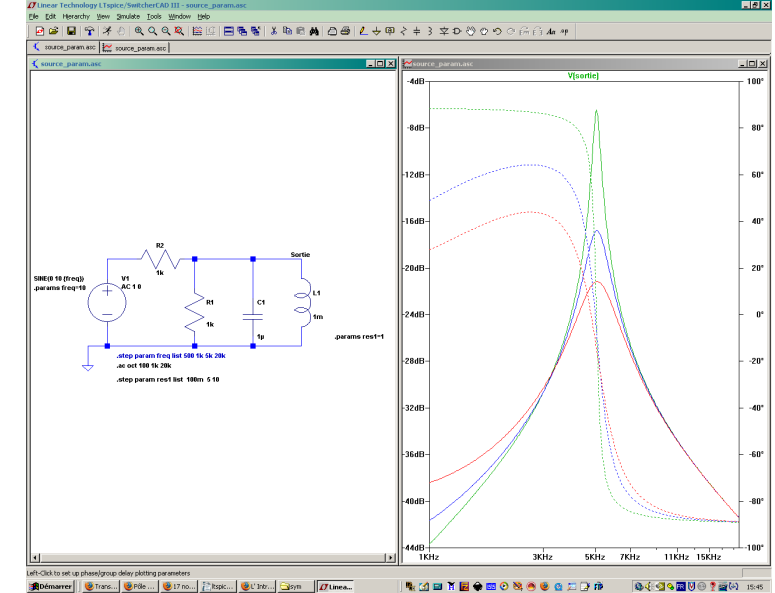

*Illustration 14: Utiliser les curseurs*

<span id="page-22-8"></span>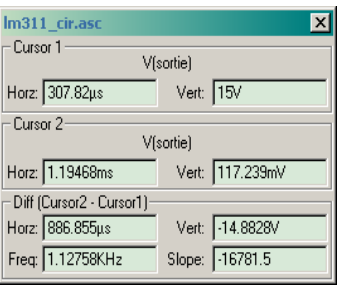

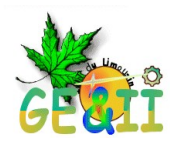

Désynchronisez les axes

Par défaut, tout nouveau graphique adopte comme unité en abscisse l'unité du premier graphique. On peut désynchroniser les axes en cliquant droit sur la fenêtre de graphiques et en décochant « *Desyn. Horiz. Axes* ». Il est à présent possible de tracer

horizontaux.

© Geii. Brive 2006

#### <span id="page-23-2"></span>*Créer un nouveaux repères*

Clic droit sur la fenêtre de graphiques et dans le menu choisissez « *Add plot planes* ».

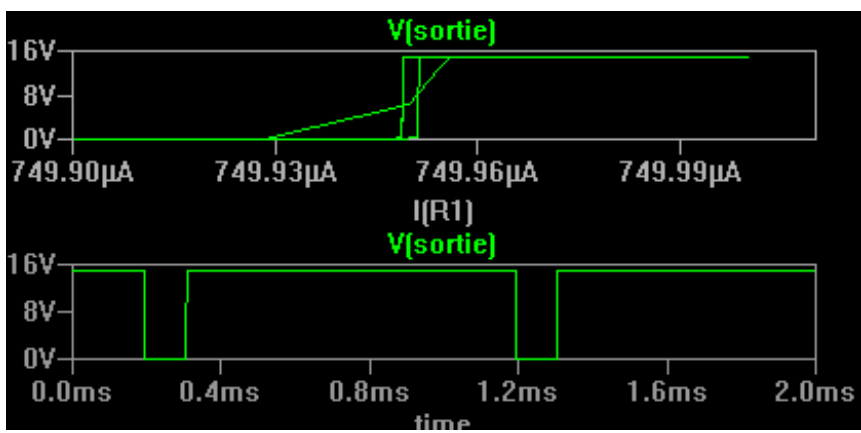

<span id="page-23-3"></span>*Illustration 15: Changement axe des X*

tension ou courant, en fonction d'un autre.

## <span id="page-23-1"></span>*Changer l'axe des X.*

En simulation temporelle vous pouvez tracez n'importe quelle tension ou courant en fonction d'un autre. Procédez comme pour changer l'échelle des axes.*(voir [23](#page-22-7) )* mais au lieu de changer les valeurs modifiez le nom de l'axe. Vous obtenez sur le bord gauche du bas de la fenêtre le nom d'un noeud en déplaçant la souris sur un point du circuit.

*Par exemple I(R1) (voir - [Illustration 15:](#page-23-3) [Changement axe des X\)](#page-23-3)*

#### <span id="page-23-0"></span>Sauvegarder vos courbes

Activez la fenêtre des traces. Menu Plot *settings > Save plot settings*

*A écrire ...*

n'importe quel signal, R1 10k 2 V2 R2

 $\sim$ *Illustration 16: Sonde de tension*

Click to plot V(V1

រ10k

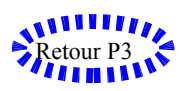

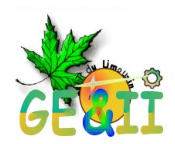

## **Exemples**

Création du circuit LM311.

Nous allons dans cet exemple utiliser un Comparateur LM311. Qui ne se trouve pas dans les bibliothèques Ltspice.

#### *Le symbole*

Tout d'abord nous allons construire une représentation graphique du LM311 et l'enregistrer dans une de nos bibliothèques. Notez lors de la création, les numéros des nœuds. Ils vous serviront pour la correspondance au modèle.

#### <span id="page-24-1"></span>*Les propriétés*

Chaque élément dans Spice à une lettre de référence V (source de tension) I: courant R: résistance … Vous trouverez la liste des éléments dans l'aide.

 X désigne un composant faisant référence à un modèle spice **Subcircuit** Si vous renseignez l'attribut **Modelfile** dans l'éditeur de symbole avec le nom de votre fichier de modèles, alors vous aurez la liste des modèles disponibles dans le fichier qui apparaîtrons sous forme de liste lors de l'utilisation du symbole ( voir la diode en exemple).

**Remarque importante:** Si vous ne renseignez pas le champ **préfix** le modèle utilisé sera par défaut un

schéma portant le même nom que votre symbole

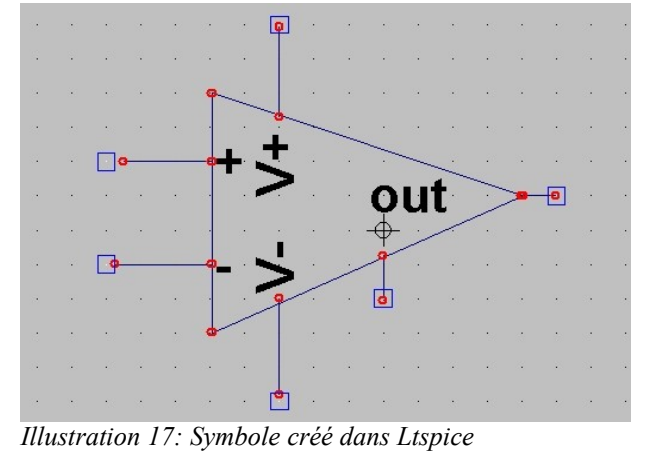

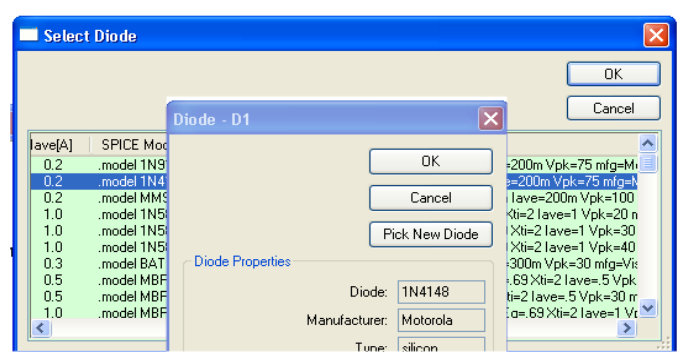

Donnez la propriété X au **préfixe** et LM311 au champ **Value.** 

Ajoutez la propriété <Instance Name> **Edit Attributes>attribut window** pour que votre symbole soit numéroté automatiquement . Puis enregistrez votre œuvre.

#### <span id="page-24-0"></span>*Schématique*

Ouvrez un nouveau schéma et réalisez le montage suivant. Placez le LM311, un pont diviseur sur l'entrée +, un générateur sur l'entrée moins et un autre pour l'alimentation du circuit. Configurez V2 en sinusoïdale freq:100 hz 8volts et V1 en tension fixe 15 Volts. Entrez la directive Spice .lib pour donner le chemin de la bibliothèque.

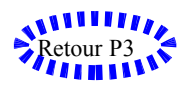

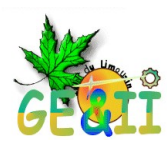

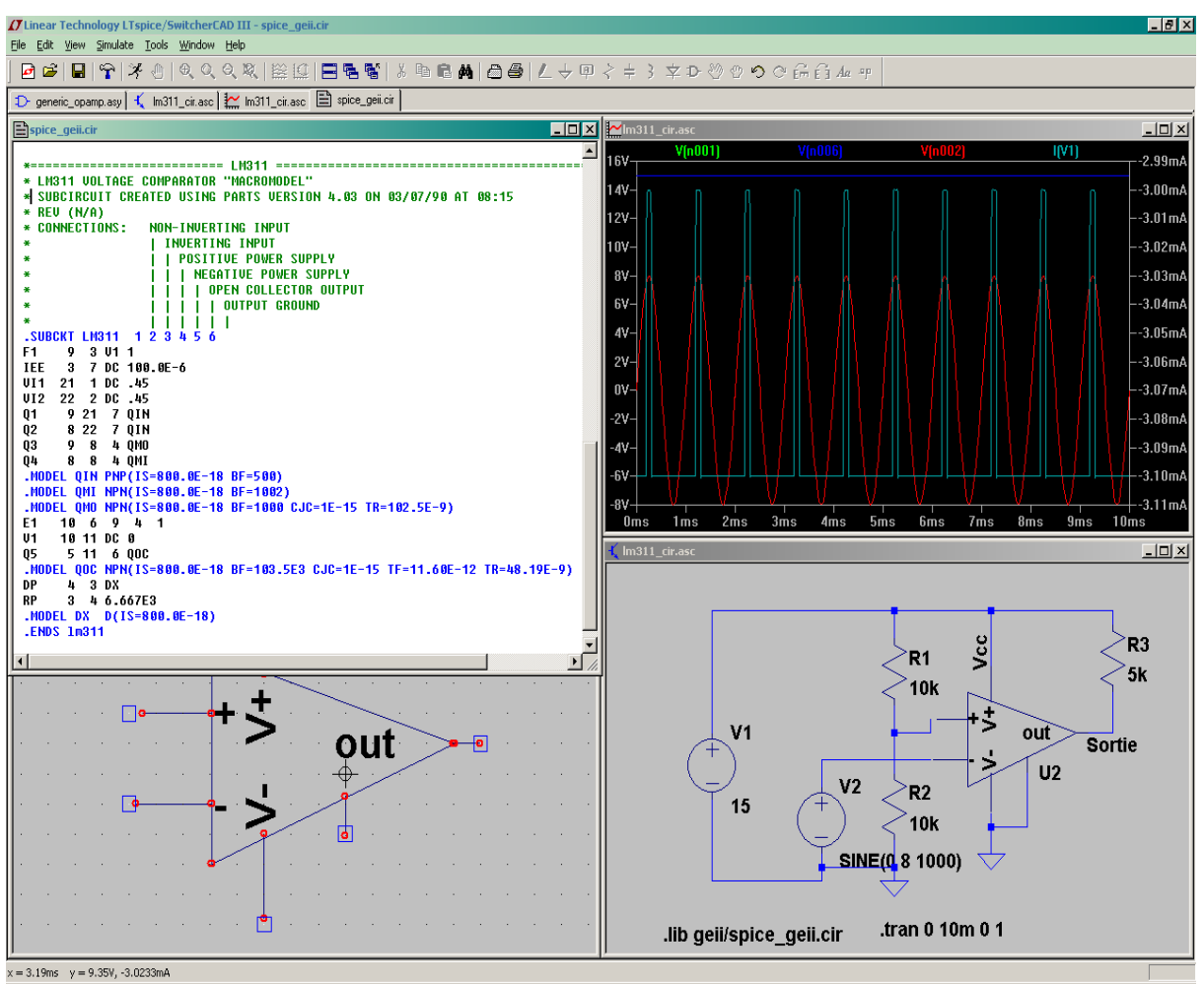

#### <span id="page-25-0"></span>*Simulation*

Lancez la simulation et visualisez vos résultats. (Voir - [.Mesures & curseurs Visualisation des](#page-22-4) [résultats.\)](#page-22-4)

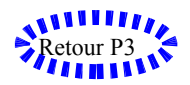

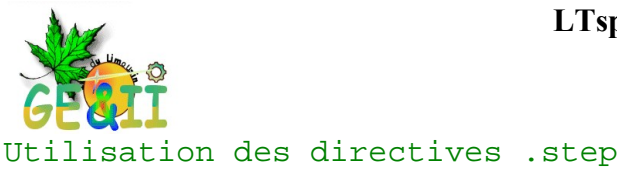

On peut utiliser les directives .step pour réaliser toutes sortes de simulations où il est nécessaire de faire varier un paramètre entre chaque simulation. Ci-contre on réalise une simulation pour trois valeurs différentes de Res[1](#page-26-1)<sup>1</sup>.

Vous pouvez ensuite choisir de ne visualiser qu'une seule courbe avec la fonction *select steps.*

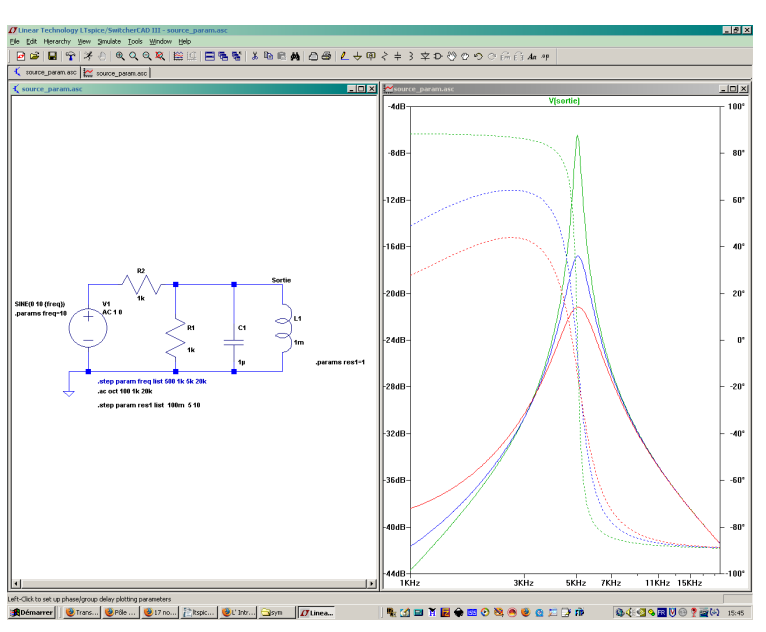

#### <span id="page-26-0"></span>Transformée de Fourier ( FFT)

Ltspice peut réaliser une transformée de Fourier et visualiser le spectre du signal sur un noeud. Dans la fenêtre de visualisation des traces cliquez sur le bouton droit de la souris. Choisissez FFT.

Une nouvelle fenêtre apparaît vous demandant le signal à visualiser.

Dans notre exemple nous avons configuré la source pour délivrer un signal sinusoïdale Utilisez les curseurs<sup>[2](#page-26-2)</sup> pour mesurer la raie et vérifier que la fréquence de la source est de 1kHz.

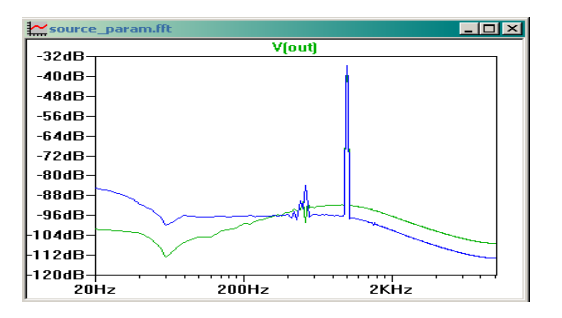

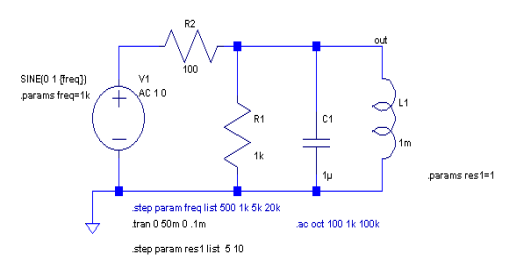

<span id="page-26-2"></span><span id="page-26-1"></span>1 *Résistance série de la self. (10-3 ohm par défaut)*

<sup>2</sup> *(Voir [Illustration 14: Utiliser les curseurs\)](#page-22-8)*

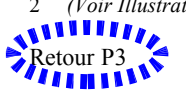

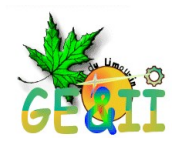

## <span id="page-27-3"></span>**Annexes**

<span id="page-27-2"></span>Liens Utiles

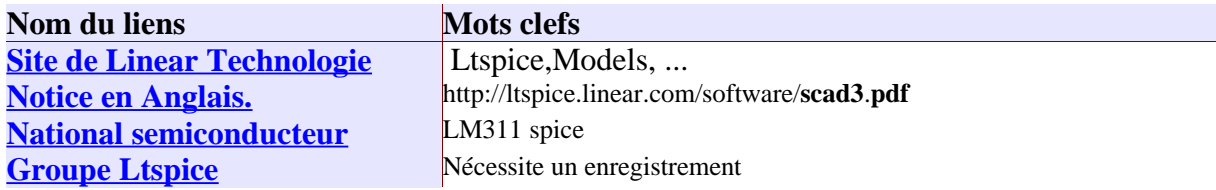

*Tableau 1: Liens utiles*

## <span id="page-27-1"></span>Unités SI (Système International) Attention M correspond à milli et non à Méga.

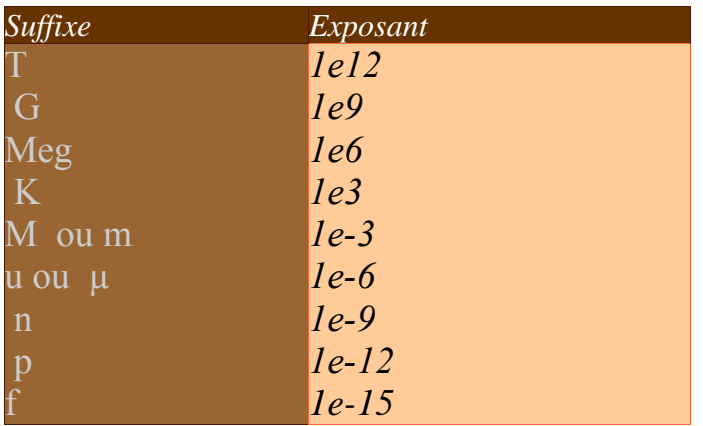

## <span id="page-27-0"></span>Listes des fonctions

Voici une liste restreinte des fonctions utilisables dans LTSPICE.

- <span id="page-27-4"></span>• - pour ajouter ou soustraire
- \* pour multiplier deux valeurs
- $\cdot$  \*\* pour élever en exposant *(*\*\*2 = *au carré)*
- Time, Pi, Frequency ..

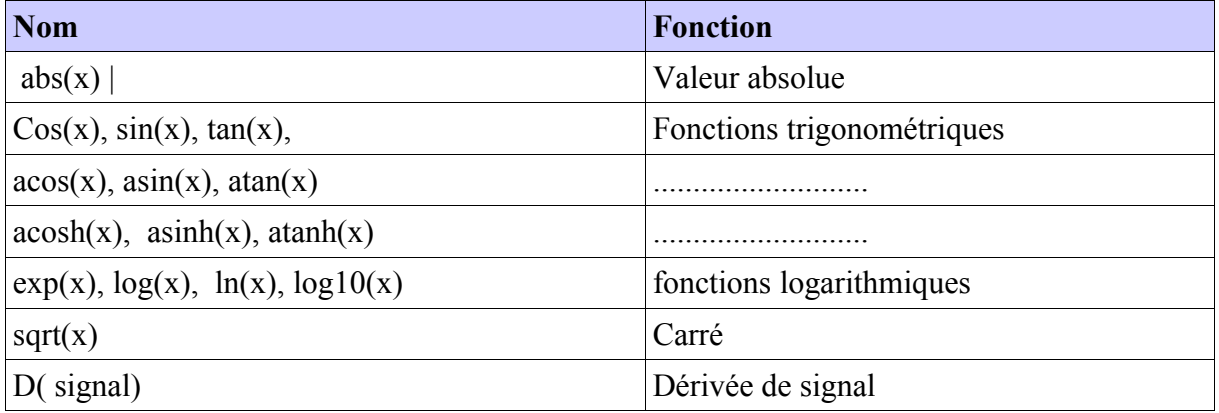

*Tableau 2: Fonctions mathématiques La suite dans l'aide Ltspice.*

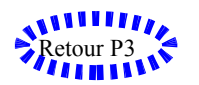

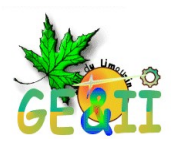

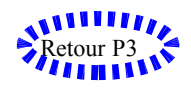

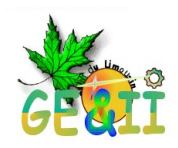

## <span id="page-29-0"></span>**GEII BRIVE – IUT du LIMOUSIN Pôle Universitaire de Brive ( PUB)**

## **Département Génie Électrique et Informatique Industrielle de Brive**  7 rue Jules Vallès 19100 Brive Http://www.brive.unilim.fr

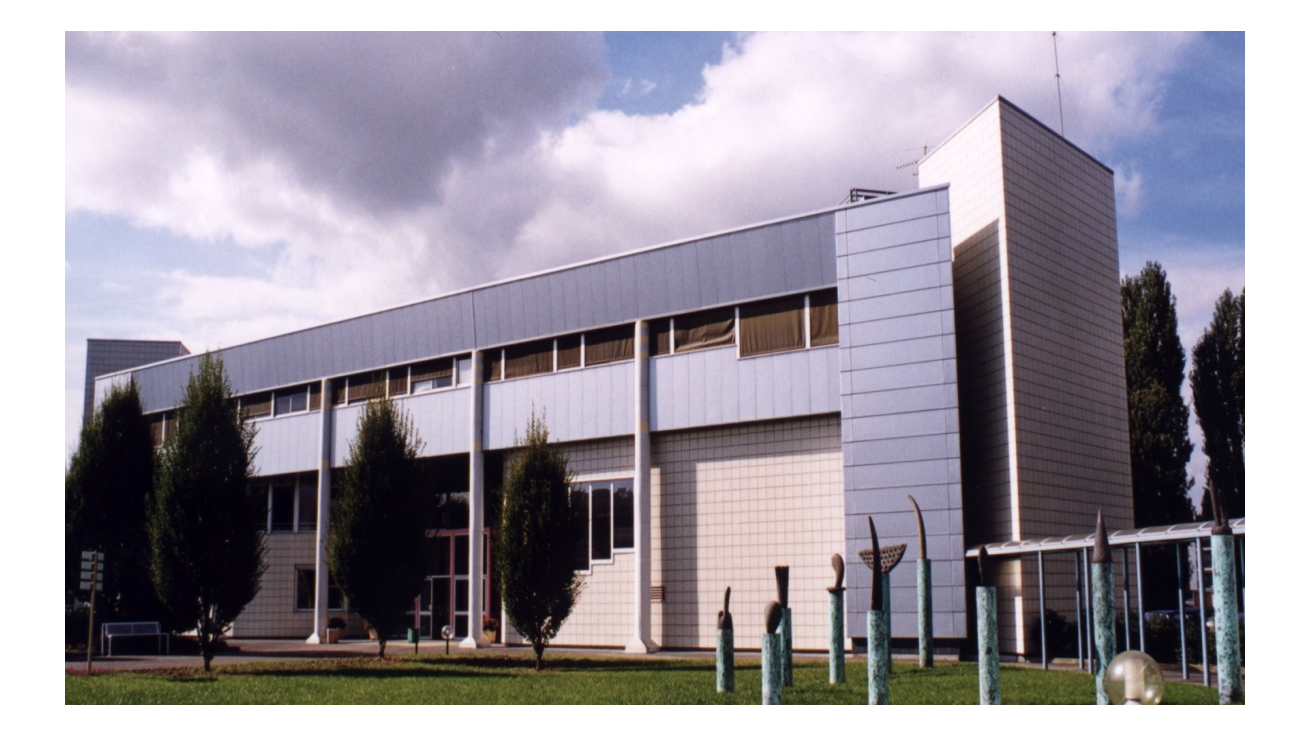

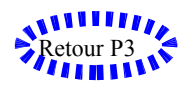